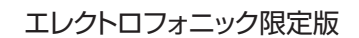

# POD HD300とPOD HD400の特徴や機能についての詳細

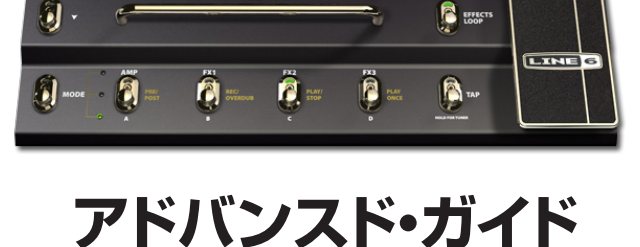

÷

 $\mathbf{d}$ 

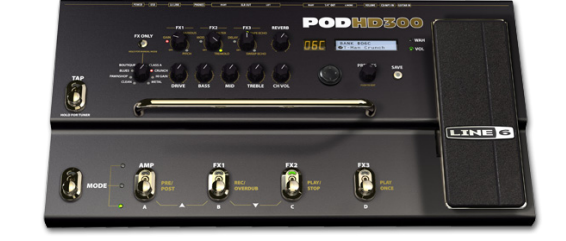

# **POD® HD300 & POD® HD400**

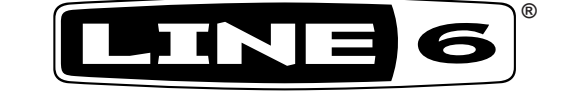

# 目次

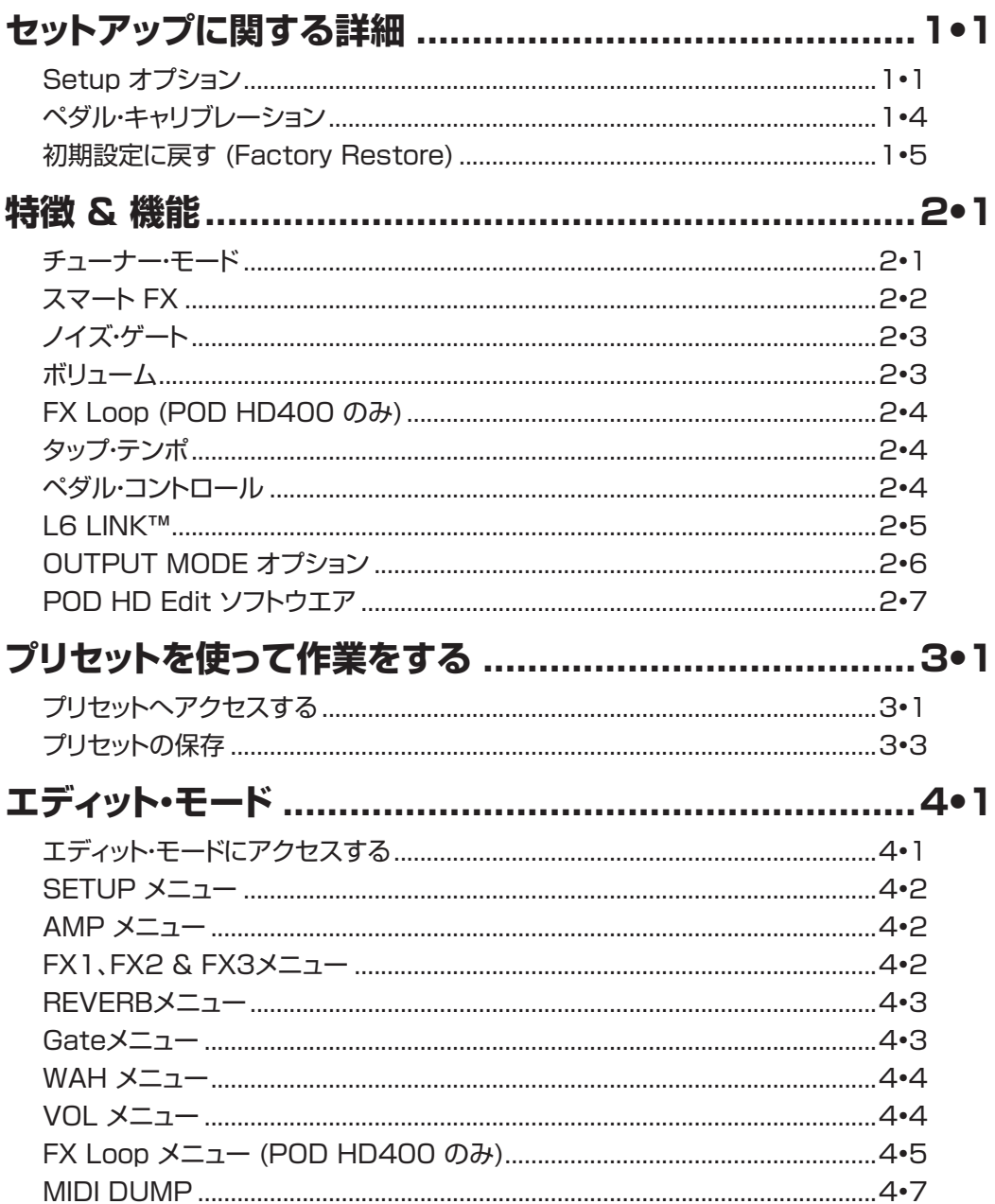

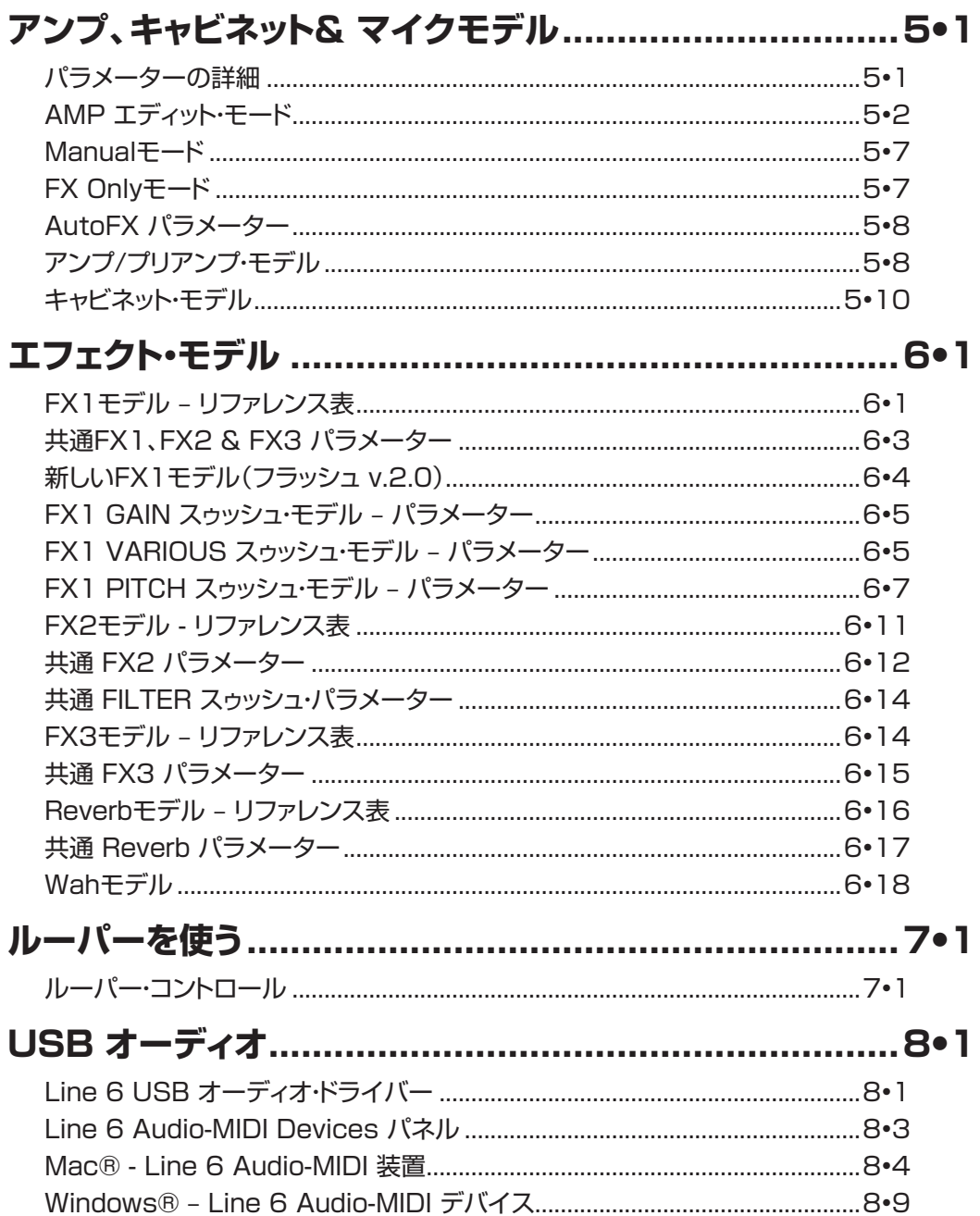

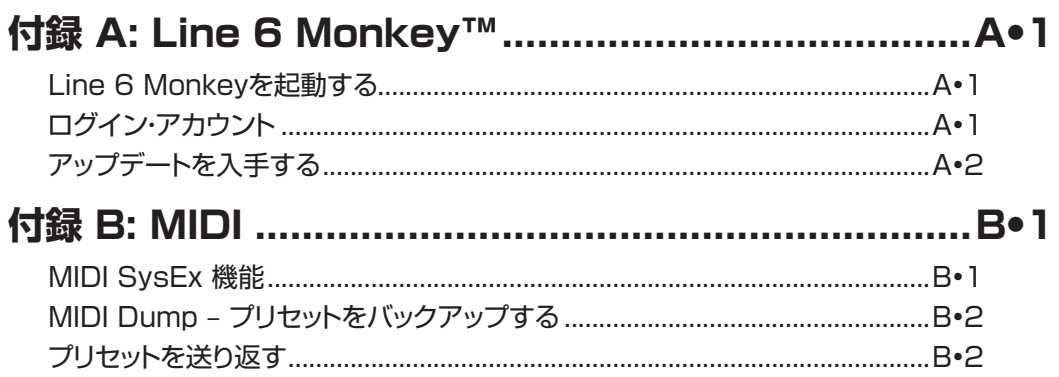

Line 6、POD、DT50、DT25、Vetta、CustomTone、Variax、L6 LINKおよび Line 6 Monkeyは、Line 6、Incの登録商 標です。 その他の全ての製品名や商標名、アーティスト名は各社が所有しており、Line 6との関連や提携関係はありません。製 品名や画像、アーティスト名は、Line 6が本製品向けにサウンド・モデルの開発を行った際に研究したトーンやサウンドを識別する ためにのみ使用されています。これらの製品や商標、画像、アーティスト名の使用は、協力関係やエンドースを暗示するものでは ありません。

Copyright © 2012 Line 6, Inc.

# <span id="page-4-0"></span>**セットアップに関する詳細**

この章では、POD® HD300とPOD HD400の Setup画面に表示される、オンボード・ペ ダルの調節とファクトリー・リセットの実行方法といったオプションについて説明します。

このガイドは、フラッシュ・メモリー・バージョン2.0がインストールされている POD HD300& HD400デバイスを対象として説明を行っています。Line 6 Monkey™を使用して、入手可能 な最新のフラッシュ・メモリー・バージョン&アップデート全てをインストールすることを強くお勧 めします[。A•1ページの「付録 A: Line 6 Monkey™」を](#page-76-0)ご覧ください。特別な明記がない限 り、このガイドに記載されている内容はPOD HD300 & HD400の両製品を対象に記載され ています。

# **Setup オプション**

Setup画面は、POD HDのためのシステム設定を行う場所です。大部分のオプションは、シ ステム設定を終えた後でもそのまま残しておくことができます。それらは電源を入れるたび に呼び出され、設定は「グローバル」です (設定は現在選択されているプリセットに関わらず に維持されます)。Setupオプションにアクセスするときは、**PRESETS**ノブを押し、ナビ・デ ィスクの左/右矢印ボタンを使用してSETUPメニューを選びます:

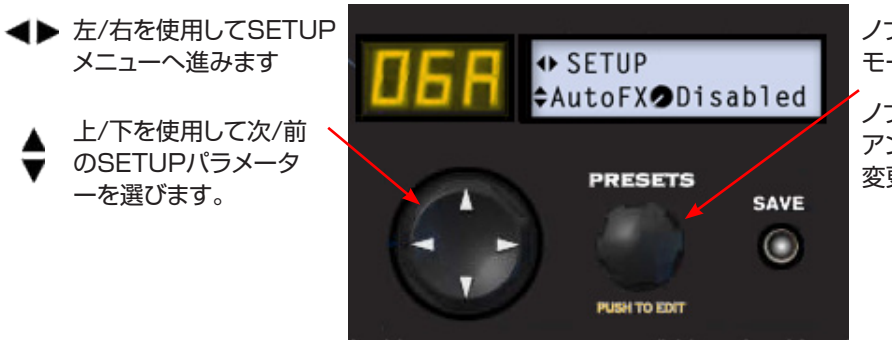

ノブを押してエディット・ モードへ入ります。

ノブを回して、選択した アンプのセッティングを 変更します。

### **Output Mode – Live オプション**

**++ SETUP**  $\bigcirc$ Combo $Frt$ ≽Live l

POD HD本機の背面にある**OUTPUT MODE**スイッチを使用して**Live**モードを選びま す([2•6ページの「OUTPUT MODE オプション」](#page-15-1) 参照)。次に、使い方に最も合うセッティング を選んでください。

- **ComboFrt:** 典型的なコンボ・アンプのフロント・インプットへ接続します(これはデフ ォルト設定です)。
- **ComboAmp:** コンボ・アンプのパワー・アンプへ接続します。
- **StackFrt:** 典型的なアンプ・ヘッドのフロント・インプットへ接続します。
- **StackAmp:** アンプ・ヘッドのパワー・アンプへ接続します。

# **AutoFX**

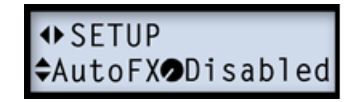

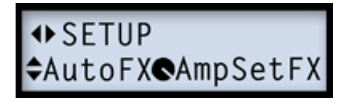

- **AutoFX – Disabled:** アンプ・ノブを通じてアンプ・モデルを選ぶと、現在のエフェク ト・モデルやセッティングは変更されません。
- **AutoFX – AmpSetFX:** アンプ・ノブを通じてアンプ・モデルを選ぶと、エフェクト・ モデル&セッティングは選んだアンプ・モデルのために割り当てられているデフォルト 値に自動的に変わります。

# **USBモニター・レベル**

**+> SETUP** USBMon<sup>100%</sup>

POD HDをコンピュータと共にUSBオーディオ・デバイスとして使用する場合、このオプシ ョンで処理したギター・トーンのアウトプットのボリュームを、モニター用にコントロールする ことができます。詳細に関しては[、8•1ページの「USB オーディオ」を](#page-62-0)ご覧ください。

### <span id="page-6-0"></span>**フットスイッチ・モード**

**++ SETUP ÷FSMode ONormal**   $\leftrightarrow$  SETUP ≑FSMode●Hold4Lpr

**MODE**フットスイッチがどのように「プリセット」、「ペダル」、「ルーパー 」フットスイッチ・モー ドへアクセスするのか、2種類の動作が用意されています。(MODEフットスイッチに関する 詳細は、POD HDの**パイロット・ガイド**も併せてご覧ください。)

- **Normal: MODE**フットスイッチをクリックするたびに、3つのモードの中から1つの「 ノーマル」動作を設定します: プリセット・モード (緑 LED)、ペダル・モード(黄 LED)、 ルーパー・モード(赤 LED)
- **Hold4Lpr:**代わりの動作として、**MODE**フットスイッチをクリックすると、プリセッ トのみか、ペダル・フットスイッチ・モードを選択することができます。**ルーパー・モード に入る**ときは、MODEフットスイッチを長押しします。ルーパー・モードから抜けるとき は、MODEフットスイッチを再びクリックします。

#### **AC Rate**

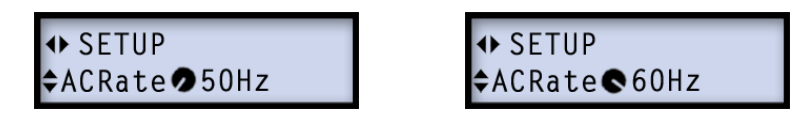

全てのPOD HDアンプ・モデルには、真空管のヒーター部品に特有のAC ハムのシミュレー ションが含まれています。これは真空管アンプのトーンに不可欠な要素です。リアルさを出 すには、USA(**60Hz**)またはUK(**50Hz**)の周波数にAC比を合わせてください。

注意:   この設定は、アンプ・モデルの設定によっては微妙な効果となる場合もありますが、POD HDと接続する真空管アンプのAC比とマッチさせると、より明白になることもあります。

# **Tap Tempo Light**

**1•4**

**+>SETUP** <sup></sub>⇒TpLite**⊘**Always0n</sup>

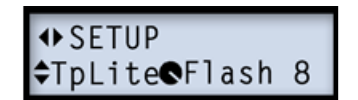

- **TpLite - AlwaysOn:** 本機の**TAP**ライトが一定間隔で点滅し、現在のテンポ設定 を示します。
- **TpLite - Flash 8:** 新しくテンポ値を設定すると、直ちにTAPライトが8回のみ点 滅し、その後消灯します。

### **ファームウェア・バージョン**

**+>SETUP** Version 2.0

ここに現在のファームウェア・フラッシュメモリー・バージョンが表示されます。これは情報画 面のみの表示です。

# **ペダル・キャリブレーション**

注意: たった今初期化を行ったばかりという場合 (下記参照)、その工程にはペダルの調整も含ま れているため、以下の手順を実行する必要はありません。とはいえ、ペダルの調整はいつでも以 下の手順で行うことができます。

POD HDのペダルを実際に使用するにあたり、その機能を充分に発揮させるためにペダル の調整を行うことをお勧めします。先ずPOD HDの電源をオフにします。**D**フットスイッチを 押しながら、ユニットの電源を入れ、LCD画面に以下が表示されることを確認します:

> PedalCalibration Prs ChD to begin

[1•5ページの](#page-8-0)Factory Restoreの手順5までスキップし、ここから残りの手順に従ってペ ダルの調整を行ってください。

#### **初期設定に戻す (Factory Restore)**

POD HDを最初の初期設定に戻すにあたり、保存したいプリセットがある場合は、先にバッ クアップを行い[\(2•7ページの「POD HD Edit ソフトウエア」](#page-16-1))、次に以下の手順で操作を行い ます<sup>.</sup>

注意: この工程でもペダルの調整を実行するため、Factory Restoreを行う場合は、以下に記 載されている操作を全て手順通りに行う必要があります。しかし、ペダルの調整のみを行いたい 場合は、1·4ページの「ペダル・キャリブレーション」を参照してください。

**1.** 先ずPOD HDの電源をオフにします。**A**フットスイッチを押しながら、ユニットの電源 を入れ、LCD画面に以下が表示されることを確認します:

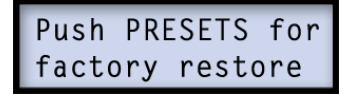

**2. PRESETS**ノブを押し、以下の表示を確認してから再びノブを押します:

Sure? Press PRESETS if yes

**3.** LCD画面に復元の進行率が % 値で表示されるのを確認します。この工程中、本機 のコントロール類には手を触れないでください。

> Restoring  $32%$ factory settings

**4.** 値が100%に達した後、ペダルの調整を開始するように促す表示が出ます。**D**フット スイッチを押して設定を続けます。

> PedalCalibration Prs ChD to begin

<span id="page-8-0"></span>**5.** 次にペダルの「トウ」スイッチを長押しするように促す表示が見えます:

Press and Hold the toe switch

**6.**トウ・スイッチがクリックするように奥までしっかりとペダルを踏み込み、この位置で数 秒間そのままの状態を保つと、次の手順を促す表示が見えます。

> Pedal to MIN pos and press ChD

**7.** 指示通りにペダルを動かして「ヒール」位置を最小値に設定し、次に**D**スイッチを押し ます。

> Pedal to MAX pos and press ChD

- **8.** ペダルを前方最大値の位置へ動かして (トウ・スイッチは**クリックさせずに**)、**D**を押し ます。
- **9.** この時点でペダルの調整は終了ですが、保存はされていません。調整が正しく行わ れていれば、ペダルを動かした時に0〜127までの値がLCD 画面に表示されます。

Check Val: 127 Prs ChD to save

**7.** 調整が全て正しければ、**D**スイッチを再び押して保存を実行します。

Pedal Calibrated

デバイス自体が最初期化を行い、プリセット画面が表示される間、そのままお待ちくださ い。工程はこれで終了です!

# <span id="page-10-0"></span>**特徴 & 機能**

ハードウエアのコントロール、インプット&アウトプットに関する基本については、デバイスに 含まれているパイロット・ハンドブックで最初に見直しておくことをお勧めします。この章で はPOD® HD300 & POD® HD400に備わっている主な特徴と機能について詳しく説 明します。

# **チューナー・モード**

チューナーは**MODE**フットスイッチが「ペダル・オン/オフ」か「プリセット」モードに設定され ていれば利用可能です。Tunerモードに入る場合は、**TAP**スイッチを長押しします。\*ボリ ュームは Tunerモードに入っている間はミュートされるため、デバイスから音は聞こえませ ん。

注意: 「Looper」モードで**TAP**ボタンを長押しすると、「Clear Loop」機能が作動します。詳細 は[7•1ページの「ルーパーを使う」](#page-60-0)をご覧ください。

ギターの弦をそれぞれ弾いてみてください。右を示す矢印が表示された場合、音はフラッ ト、左を示す矢印が表示された場合は音がシャープであることを意味します。矢印の表示が 少ないほど、基準ピッチに近いことを意味します。\*が2つ表示されていれば、弦のピッチが 合っていることを意味します。

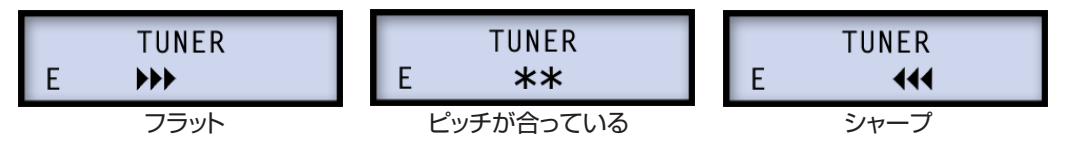

チューナー・モードを終了するときは、**TAP**スイッチかフットスイッチのどれかを押します。

# <span id="page-11-0"></span>**スマート FX**

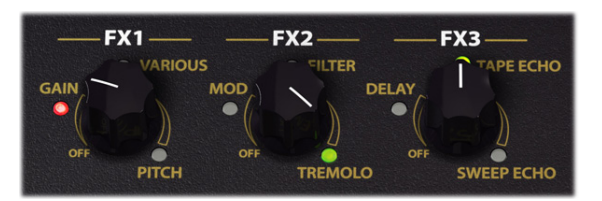

**FX1、FX2**  &   **FX3**ノブはその巧妙なデザインから、「スマートFX   」コントロールと呼ば れています。これらの3つのノブのいずれかを回すだけで、現在割り当てられているエフェク ト・モデルの1つと、便利な構成済みのセッティングを素早く読み込むことができます。FXノ ブを最低値まで反時計方向に回すと、エフェクトは無効になります。

ノブの回りにラベルで記されているように、各FXノブには3種類の「スゥッシュ」・カテゴリー が用意されています。それぞれのスゥッシュに1つのエフェクトが割り当てられていて、FXを 回すとLCD画面に表示されます。次のセクションで説明するように、エフェクト・モデルはど れでもカスタマイズすることができます。

各FXスゥッシュ・カテゴリーの中で利用可能な全てのFXモデルの詳細は[、6•1ページの「エフェクト・](#page-42-0) [モデル」](#page-42-0)を参照してください。

#### **FXをカスタマイズする**

• **「スマート」機能を使う –** FX1〜FX3ノブを回すと、LCD 画面には FXノブのスゥッ シュ・カテゴリー内の現在のエフェクト・モデル名と、そのセッティングの「度合い」を示 すバーが表示されます。

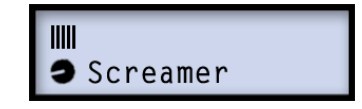

• **エフェクト・モデルを変更する  –**前述のように、それぞれのスゥッシュ・カテゴリーに は、最初からデフォルト・モデルが読み込まれています。しかし、各スゥッシュ内のいく つかのモデルの中から選ぶことも可能です。エフェクト画面の表示中に**PRESETS** ノブを回して、好みのエフェクトを選びます。新たな選択は、保存されたプリセット毎 に、エフェクト・スゥッシュの位置に保存されます。FXノブのスゥッシュのLEDの色が緑 色に (2番目のモデルが選択されている場合)、または黄色(3番目、または以降のモデ ルが選択されている場合)に変わり、そのスゥッシュのモデルが「カスタマイズされた」 ことを知らせます。

<span id="page-12-0"></span>• **エフェクト・モデルのパラメーターをエディットする – PRESETS**ノブを押してエデ ィット・モードに入ることで、エフェクト・モデルに用意された数々のパラメーターにアク セスすることができます[。4•1ページの「エディット・モード」](#page-22-1) をご覧ください。

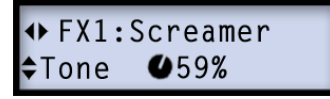

• カスタマイズしたエフェクト・セッティングを維持したい場合は、新しいプリセットを呼 び出す前に保存してください。

# **ノイズ・ゲート**

POD HDには余計なノイズを削減するための2つの便利なツールが含まれています: ノイ ズ・ゲートとノイズ・リダクション (NR) これらのツールとその設定は、エディット・モードから アクセスすることができます[4•3ページの「Gateメニュー」参](#page-24-1)照。GATE設定は、各プリ セットと共に個々に保存されます。

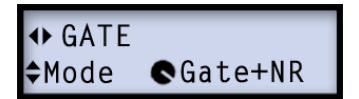

# **ボリューム**

POD HDのボリューム・エフェクトはオンボード・ペダルと同様に、アンプ・モデルの「Pre」や 「Post」位置でコントロールすることも可能です! ペダルを前方へ移動させ「トウ・スイッ チ」をクリックすれば、**WAH**と**VOL**エフェクトの割り当てが切り替わります。これらのオプシ ョンはプリセット毎に保存されます。ボリューム・エフェクトの設定はエディット・モードの中で アクセスしま[す4•4ページの「VOL メニュー」参](#page-25-0)照。

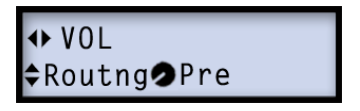

# <span id="page-13-0"></span>**FX Loop (POD HD400 のみ)**

POD  HD400に内蔵されているエフェクト・ループは、「Pre」や「Post」の位置決めとレ ベル・コントロールを含め、いくつかのオプションと共に設定することができます。これらの 設定は、エディット・モードからアクセスします[4•5ページの「FX Loop メニュー \(POD](#page-26-0)  HD400 のみ) | 参照。

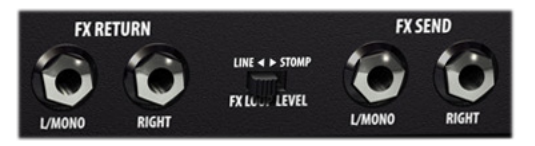

# **タップ・テンポ**

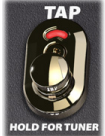

タップ・テンポとは、POD HDデバイスの**TAP** フットスイッチを経て設定可能な「 システム」テンポ値を指します。リズミカルにTAPフットスイッチを踏んでテンポ を設定します。このテンポはプリセット毎に保存されます。

**TAP**スイッチのLEDが点滅し、現在のテンポを示しているのがわかるはずで す。FX2とFX3モデルセットは、これらのエフェクトのモジュレーション・スピードとディレイ・ タイムをそのテンポに同期させるための、TapCtl設定がそれぞれに用意されています。 詳 細は[、6•12ページ](#page-53-0)[と6•15ページ](#page-56-0)のFX2とFX3の「共通パラメーター」の説明をご覧ください。

# **ペダル・コントロール**

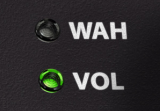

オンボード・エクスプレッション・ペダル(及びPOD   HD400用の追加ペダル 2)は、ボリューム、ワウ、FX1 Pitch Glideエフェクトへ割り当てることがで きます。ペダルは大部分のプリセットに対し、**WAH**モードではWahモデル を、**VOL**モードでは Volumeモデルをコントロールするように予め構成され ています。ペダルの「トウ・スイッチ」をクリックすることで、これら2種類の機 能が切り替わり、デバイスのWAHかVOLLEDが点灯して現在のモードを示 します。

# <span id="page-14-0"></span>**Pitch Glide**

これらのWAHかVOLモードのどちらでも**Pitch Glideモデルをコントロール**するように 割り当てることができます。このペダル割り当ての設定は、そのモデルのエディット・モード 設定の中で見つけることができます[。6•8ページの「Pitch Glide」](#page-49-0)を参照してください。ペダ ルのアサインは、各プリセットと共に個々に保存されます。Pitch Glideエフェクトのコント ロールを行うと、**WAHとVOL**LEDの両方が点灯します。

# **PEDAL 2 (POD HD400 のみ)**

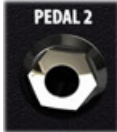

POD HD400背面の**PEDAL 2**端子に、エクスプレッション・ペダル(Line 6 EX-1等)をもう1台接続することができます。2台目のペダルを接続する と、**WAH**モードがオンボード・ペダルへ割り当てられ、**VOL**はペダル2へ自動的 に割り当てられます。WAHとVOLLEDの両方が点灯してこの状態を示しま す。WAH **か** VOLモードのどちらでも Pitch Glide エフェクトに割り当て、そし て割り当てたペダルでコントロールできることを覚えておいてください。

# **L6 LINK™**

全てのPOD   HDデバイスに含まれている画期的な新しい機能が**L6  LINK**です。自分の トーンをLine   6   DT50™やDT25™チューブ・アンプへ送ったり、離れた場所からDTシリ ーズ・アンプの機能をコントロールする能力も備えています。標準XLRケーブルを1本使 用して、POD   HD背面のL6  LINK端子から、直接DTシリーズのアンプに接続します。L6 LINKの詳細は[、http://jp.line6.com/software/manuals/か](http://jp.line6.com/software/manuals/)ら入手可能な追加マニュ アルをご覧ください。

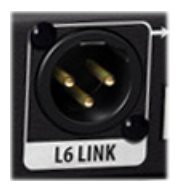

L6 LINK端子

**2•6**

# <span id="page-15-1"></span><span id="page-15-0"></span>**OUTPUT MODE オプション**

背面に位置する**OUTPUT   MODE**スイッチを使用してアナログ**BALANCED OUTPUT、UNBALANCED OUTPUT\***、**PHONES**端子、**USB Record Send**と **L6 LINK™**端子へ送られるオーディオ信号タイプを変更することができます。

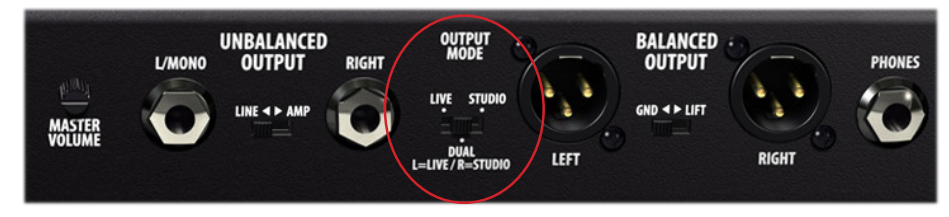

OUTPUT MODEスイッチ

背面に位置する**MASTER VOLUME**ノブでこれらアウトプット全体のレベルをコントロ ールします。OUTPUT MODEセッティングを使用する際のヒントをいくつかご紹介します。

注意:  **UNBALANCED   OUTPUT**端子間に位置するハードウエア**LINE<>AMP**スイッチ を使用して、これらのアウトプットから送られる信号レベルを最適化することができます。

• **LIVE   モード:**このモードで、アナログ・アウトプットは、選択したアンプと特別にボイ スした「ライブ」キャビネット・バージョン(マイク・モデル無し)を含む信号を送ります。 これは外部ギターアンプへ直接インプットするのに最も適しています。LIVEモード用 に、接続しているアンプ・タイプを特定する追加オプションがあります([2•6ページの](#page-15-1) [「OUTPUT MODE オプション」](#page-15-1) 参照)。

ヒント:   このLIVEモードは、アナログ・アウトプットを外部チューブ・アンプと接続したり、**L6 LINK™**を使用してLine   6   DTシリーズのアンプを接続するときにお勧めしたいセッティング です(5·3ページの「AMP Modelモード」参照)。

- **STUDIO モード:** このモードで、アウトプットは選択したアンプ、キャビネット、マイク、 エフェクト・モデルを含めた処理済みの信号を送信します。DAWソフトウエアへの録 音にUSB接続を使用する場合は、アナログ・アウトプットを録音や P.A.装置へ接続す るのが最も良い選択です。
- **DUALモード (POD  HD300):**このオプションでは、LIVEモードの信号を**BALANCED L/MONO&UNBALANCED L/MONO**アウトプットへ、マイクで通した優れたサウンド のアンプ・トーンを**BALANCED RIGHT & UNBALANCED RIGHT**アウトプットへル ートさせることによる、さらに柔軟性の高いパフォーマンスを得ることができます。これによ り、マイクを通したモノラルのキャビネット信号をミキサーや録音機器へルートさせながら、 同時にギター・アンプ用に調整したモノ信号を送ることができます!

<span id="page-16-0"></span>• **DUALモード (POD HD400):** このオプションでは、LIVEモードの信号を、左&右 **UNBALANCED**アウトプットへ、そしてマイクを通した優れたサウンドのアンプ・ト ーンを、左&右**BALANCED**アウトプットへルートさせる、さらに柔軟性の高いパフ ォーマンスを得ることができます。これにより、マイクを通したキャビネット信号をミキ サーや録音機器へルートさせながら、同時にLIVE信号をギター・アンプへ送ることが できます!

# <span id="page-16-1"></span>**POD HD Edit ソフトウエア**

[line6.jp/softwareへ](http://line6.jp/software/)アクセスし、Mac®とWindows®コンピュータ用の無償パッチ・エ ディター/ライブラリアン・ソフトウエア、**Line 6 POD HD300 Edit**や**POD HD400 Edit**をダウンロードしてください。POD HD Editを利用することで、トーン・プリセットの作 成、オーディション、カスタマイズ、バックアップ、復元を簡単な操作で行うことができ、本機に トーン・プリセットを数に限りなく保存することができます。

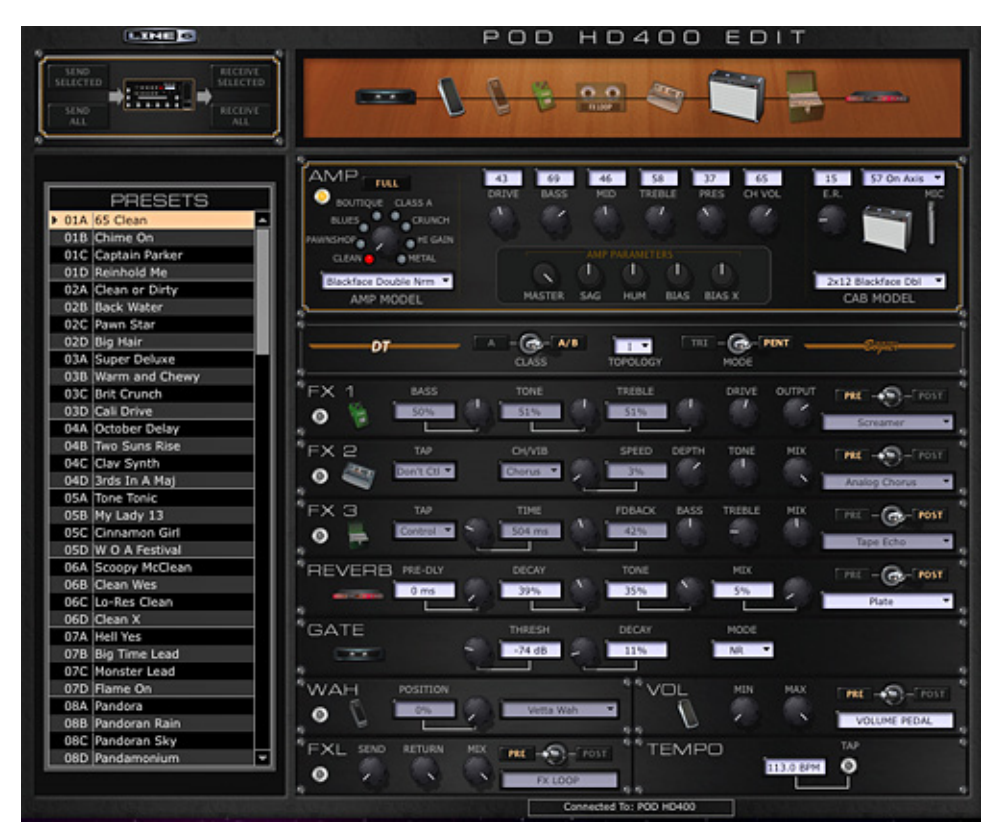

POD HD400 Editアプリケーション

# <span id="page-18-0"></span>**プリセットを使って作業をする**

POD® HD300 & POD® HD400は、最大128種類までのプリセットをデバイスの内 蔵メモリーに保存することができます。これらのプリセットは01Aから32Dまでのバンクと メモリーの位置で見つけることができます。この章では、プリセットへのアクセス方法と保存 の仕方を説明します。プリセット内に保存されている多数のトーン・パラメーターのエディッ トについての詳細は[、4•1ページの「エディット・モード」](#page-22-1)を参照してください。

# **プリセットへアクセスする**

POD HD300/HD400には32個のバンク(**1〜32**)があり、それぞれに4個のメモリー が含まれています(**A、B、C、D**)。各位置で1つのプリセットを保存することが可能です。プ リセットにアクセスする場合、コントロールを使用するか、フットスイッチを使用する2通りの 方法があります。

### **コントロールでプリセットを選択する**

4方向ナビ・ディスク・ボタンと**PRESETS**ノブを使用してプリセットを移動し、読み込みます。

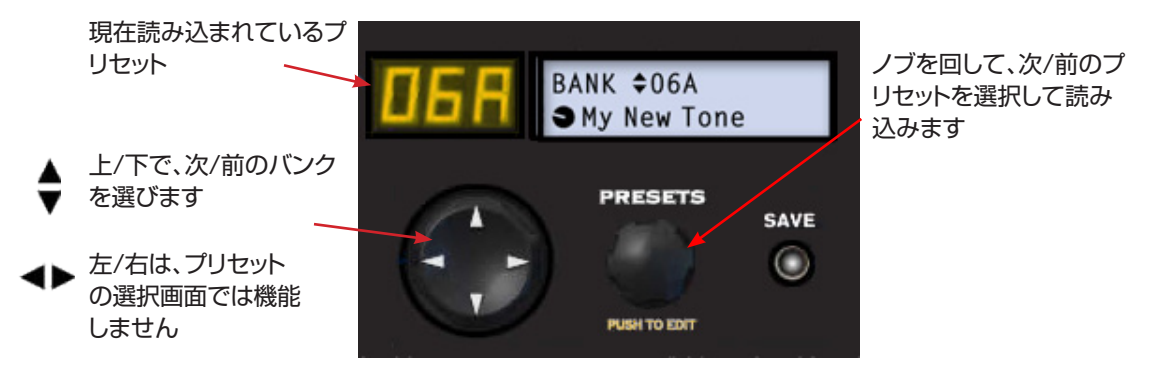

黄色のLEDインジケーターとLCD画面の最上段で、現在のプリセット・アドレスを示します。 ナビ・ディスク機能を使用して、バンクを1つずつ表示させながらプリセットに目を通します。

画面下段に現在のプリセット名が表示されます。PRESETSノブを使用してプリセット・チャ ンネルをスクロールします。

#### **バンク&チャンネル・フットスイッチ**

POD   HDフットスイッチをプリセット・モードの中で配置すれば、下方の(緑)LEDが点灯 するまで**MODE**フットスイッチを踏むことでプリセットをハンズフリーで選択することが できます   ([1•3ページの「フットスイッチ・モード」](#page-6-0)参照)。これにより、4個のフットスイ ッチが**A、B、C、D**のメモリー・スイッチとして機能するように設定されます。

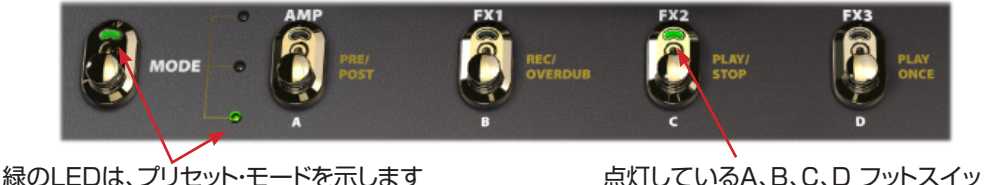

チは選択したメモリーを示します

**A、B、C**、**D**スイッチを押すと、現在選択したバンク内のそのチャンネル位置が即座に呼び 出されます。例えば、LEDが**12A**を表示している場合、バンク12が現在のバンクとなり、ス イッチ A、B、C、Dでプリセット**12A、12B、12C**、**12D**をそれぞれ読み込みます。バンク の切り替えは、POD HD300とPOD HD400デバイスでは異なります:

**POD HD300 バンクの選択:** 現在のバンクからバンク番号の大きい数字へバンク・ア ップする場合は、**A**と**B**スイッチを同時に押し、バンク番号の小さい数字バンク・ダウンす る場合は、**B**と**C**スイッチを同時に押します。

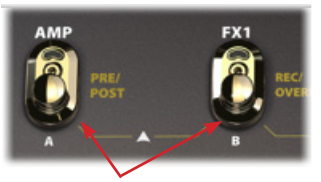

バンク・アップは、A + Bを押します バンク・ダウンは、B + Cを押します

**POD HD400 バンクの選択:** バンク・アップの場合は、▲を、バンク・ダウンの場合は ▼を押します。

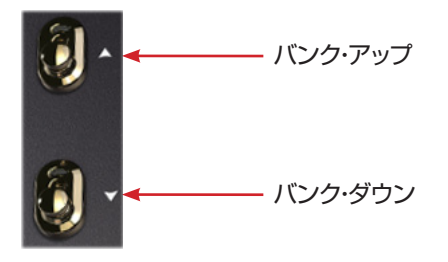

<span id="page-20-0"></span>POD HD300やHD400では、バンクの選択は選択したバンクが「順番待ち」をする状態と なり、**A、B、C**、**D**フットスイッチのいずれかを任意で踏まないかぎり、新しいプリセットは読 み込まれません。

# **プリセットの保存**

現在のトーンをプリセットとして保存する場合は、**SAVE**ボタンを押して、赤く点滅するのを 確認すれば、以下の機能を使用することができます。

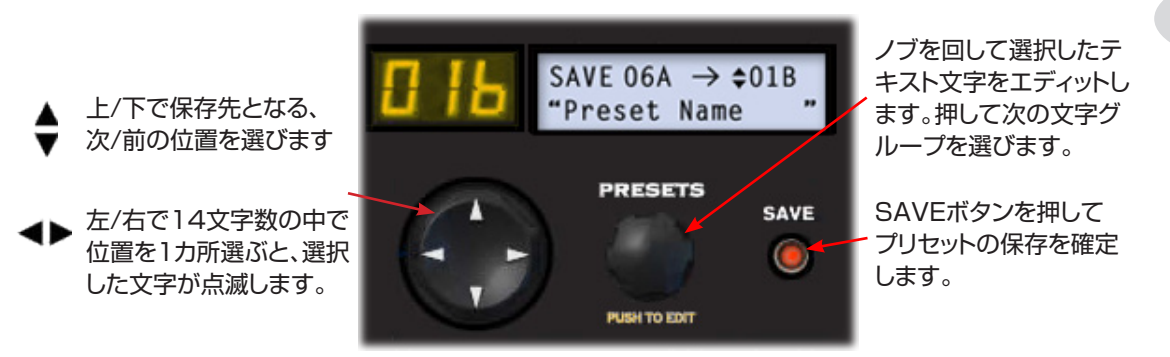

- LCD画面の最上段には、プリセットの現在位置とプリセットの保存先となるチャンネ ル位置が表示されます。上記の例では、現在の**06A**プリセットが **01B**の位置に保存 されることになります。
- プリヤットを新しい位置に保存する場合は、◆ナビ・ディスク・ボタンを使用して、新しい チャンネル位置を選びます。また、保存先として選んだチャンネル位置がLED画面の 中で点滅表示されます。
- 現在の位置の中でプリセットを上書きしたい場合は、チャンネル位置を変えずにその まま保ちます。
- ナビ・ディスク・ボタンを使用して、LCD画面下段に表示されるプリセット名の各文字 を選択します。**PRESETS**ノブを回して選んだ文字を変更し、自分だけのプリセット 名を入力します。
- 点滅している**SAVE**ボタンを再び押して保存を確定します。また、気が変わって保存 したくなければ、SAVEボタンの代わりに、**TAP**スイッチを押して保存操作をキャン セルします。

無償提供されるLine 6 POD HD300/HD400 Editソフトウエアもチェックしてください。 Windows®やMac®のコンピュータ上で、プリセットを数に制限無く作成、カスタマイズ、管 理することができます! [2•7ページの「POD HD Edit ソフトウエア」](#page-16-1)をご覧ください。

# <span id="page-22-1"></span><span id="page-22-0"></span>**エディット・モード**

この章では、POD® HD300とPOD® HD400のエディット・モードについて説明します。 プリセットの中に保存されるエディット可能な全てのトーン・パラメーターへアクセスするの は、このモードからです。またいくつかの「グローバル」設定とシステム機能もこの章で説明 します。

# **エディット・モードにアクセスする**

エディット・モードに入るときは、**PRESETS**ノブを押し、次にナビ・ディスクとPRESETSノ ブを使用してパラメーターを呼び出して調節します:

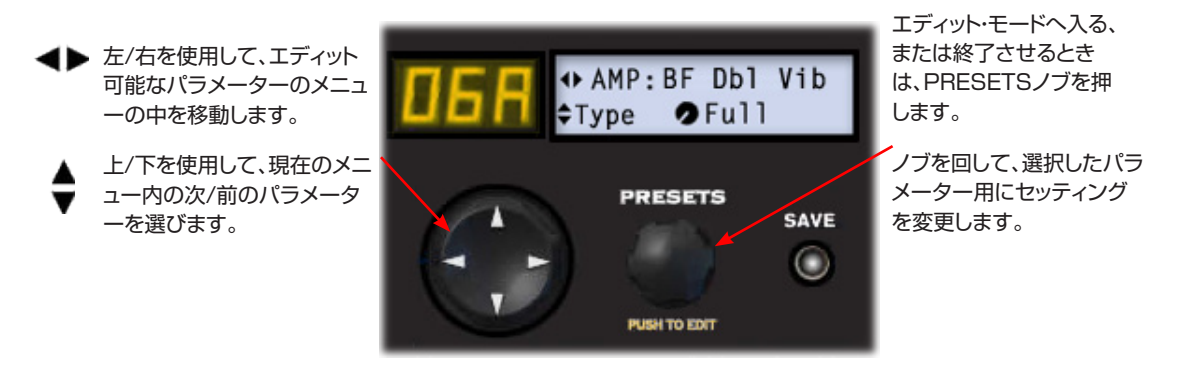

ヒント: 最後にアクセスしたエフェクト・モデル・タイプのために、 直接エディット・モードへアクセ スすることも可能です。例えば、**REVERB**ノブを回して調整した後、直ぐに**PRESETS**ノブを 押せば、そのReverbエディット・モード・メニューを呼び出すことができます。

#### **ファイン/コース・チューニング**

**PRESETS**ノブを回して、パラメーターの数値を調整する場合(%、ms、dB等の値)、 その値は、基本的に1桁の整数で量を増加させて調節します(1%、2%、3%等)。しか し、PRESETSノブを回しながら**押す**ことで、ひとっ飛びに値を増加させる「大まかな」調整 で素早くエディットすることができます!

エディット・モードの中で見つけることのできる、各メニューについての情報を以下に記載し ます。個々のパラメータについての追加説明が記載されている場合は、このガイドの他の章 を参照するように指示されます。

# <span id="page-23-0"></span>**SETUP メニュー**

このメニューの中のパラメーターでPOD  HDハードウエアの構成を行います[。1•1ペー](#page-4-0) [ジの「セットアップに関する詳細」を](#page-4-0)ご覧ください。

> **++ SETUP**  $\div$ AutoFX $\bullet$ Disabled

エディット・モード – SETUP メニュー

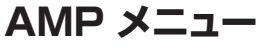

**AMP**メニューには、アンプ/プリアンプ・モデルへ影響を与えるいくつかのパラメーターが 用意されており、また現在のアンプ用に別のスピーカー・キャビネットやマイク・モデルの選 択もここで行います[。5•2ページの「AMP エディット・モード」](#page-31-0)をご覧ください。

> AMP:BF Dbl Vib  $FType$  **O**Full

エディット・モード – AMP メニュー

# **FX1、FX2 & FX3メニュー**

これら3つのFXメニューにより、FXカテゴリー内の各モデル用のエディット可能なパラメー ター全てにアクセスすることができます。**Model - Select**オプションを使用して、気に入 ったモデルを選べば、その個々のパラメーターにアクセスすることが可能です[。6•1ペー](#page-42-0) [ジの「エフェクト・モデル」](#page-42-0)をご覧ください。

+ FX1: Jumbo Fuzz ≑Model **O**Select

 $\leftrightarrow$  FX2: Pitch Vibr  $L$ Model  $\bullet$ Select

 $\leftrightarrow$  FX3: Dynmic Dly  $Mode1$   $QSelect$ 

エディット・モード - FX1、FX2 & FX3

#### <span id="page-24-0"></span>**REVERBメニュー**

**REV**メニューから、各Reverb用のエディット可能なパラメーター全てにアクセスすること ができます。**Model - Select**オプションを使用して、気に入ったモデルを選べば、その個 々のパラメーターにアクセスすることが可能です。6•16ページの「Reverbモデル – リファレン ス表」をご覧ください。

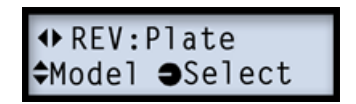

エディット・モード - Reverb メニュー

#### <span id="page-24-1"></span>**Gateメニュー**

**GATE**メニューから、ノイズ・リダクションとノイズ・ゲート用のエディット可能なパラメータ ー全てにアクセスすることができます。入力信号からの余計なノイズとハム音を減らしたい 場合、これらの機能はどのプリセットに対しても、合わせて、あるいは別々に使用することが できます。ここで行う全ての設定はプリセット毎に保存されます。

#### **Mode**

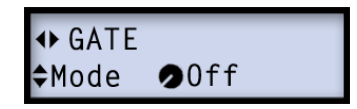

- **Off** ノイズ・リダクションとノイズ・ゲートの両方を無効にします。
- **Gate** ノイズ・ゲートのみ利用可能にします。
- **NR** ノイズ・リダクションのみ利用可能にします。
- **Gate+NR** ノイズ・リダクションとノイズ・ゲートの両方を利用可能にします。

#### **Thresh**

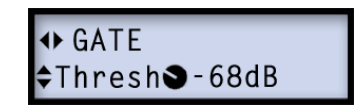

ゲート・スレッショルドを設定します。設定値を低くすると、より低いレベルでゲートをアクテ ィブにし、高い設定値では、より高い音量レベルでゲートをアクティブにします。

**Decay**

**++ GATE**  $\Leftrightarrow$  Decay 328%

ゲート・ディケイを設定します。高い値に設定した場合は、ゲートが閉まるまでの時間が長く なります。

# **WAH メニュー**

**Wah** Wahメニューには選び抜かれた Wahモデルが用意されています。この設定は、ワウ の有効/無効状態とペダルのアサインと同様に、プリセット毎に個々に保存されます。\* 詳細 に関しては、2•4ページの「ペダル・コントロール」と[6•18ページの「Wahモデル」を](#page-59-0)ご 覧ください。

> **◆ WAH: Chrome**  $*$ Model  $\bullet$ Select

注意:POD HDの**WAH**や**VOL**ペダル機能のどちらでも、プリセット毎に **FX1 Pitch Glide** エフェクトをコントロールするように割り当て、ピッチベンディングを楽しむことができます[。6•8ペ](#page-49-0) [ージの「Pitch Glide」](#page-49-0)をご覧ください。

# <span id="page-25-0"></span>**VOL メニュー**

**VOL**メニューには、POD HDペダルでボリューム・エフェクトをコントロールする場合、どの ように機能させるかを設定する、いくつかのオプションがあります。これらのパレメーター は、ペダルのアサインと同様に、全てがプリセット毎に個々に保存されます。ボリューム・エフ ェクトの有効/無効化はPOD HDペダルの状態を通じて切り替えることができます(ペダル 横の**WAH**と**VOL**LEDが示します)。

#### **ルーティング**

ボリューム・ペダルを、アンプ・モデルやいくつかのエフェクト・タイプの前や後に置くと、多少 異なった性質の音に聞こえることがあります。気に入ったトーンが見つかるまで自由に実験 してみてください!

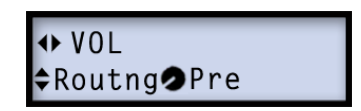

- **Pre -** シグナル・フロー内でボリューム・エフェクトをアンプ・モデルの前に(また、他の 全ての「Pre」を選択したエフェクトの前に)置きます。
- **Post -** シグナル・フロー内でボリューム・エフェクトをアンプ・モデルの後に(また、他 の全ての「Post」を選択したエフェクトの前に)置きます。

#### **Min と Max**

これらの2種類のパラメーターで、それぞれボリューム・ペダルの「ヒール」と「トウ」位置用 のボリューム・レベルを構成することができます。通常以外の動作にしたい場合は、好み通 りにこれらを調整します。例えば、ボリューム・ペダルの動作を「逆」にしたければ、**Min**を **100%**に、**Max**を**0%**に設定します!

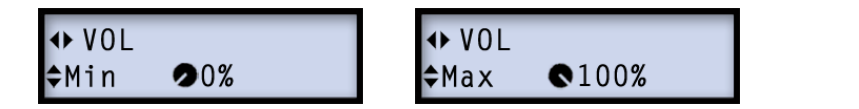

# <span id="page-26-0"></span>**FX Loop メニュー (POD HD400 のみ)**

POD HD400の背面に位置する**FX SEND**と**FX RETURN**端子に、好みの外部ペダル やラック・エフェクトを接続することも可能です。

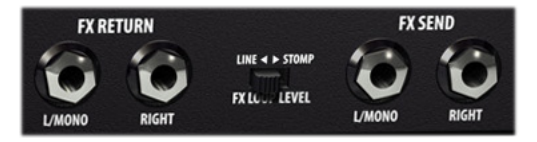

FX SEND & FX RETURN 端子

外部エフェクトをモノで接続する場合は、**L/MONO**端子のみを、あるいはエフェクトがステ レオやモノ・ステレオ構成の場合は、接続をペアにして使用します。**FX LOOP LEVEL**ス イッチは、外部エフェクト用にレベルを最適化するために使用します。**LINE**はラック・エフェ クト用に、 **STOMP**はペダル用に使用します。

FX Loopにデバイスを接続しておけば、エディット・モードのFX Loopオプションで、現在のト ーンで特定の動作を設定することができます。これらの設定はプリセット毎に保存されます。

### **ルーティング**

FX SEND/RETURN端子の位置を選びます。

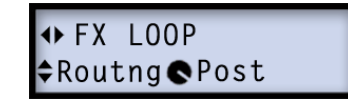

- **Pre -** エフェクト・ループをアンプ・モデルの前に置きます(FX1とFX2もまた「Pre」に 設定されている場合は、この2つの間に置きます)。
- **Post -** エフェクト・ループをアンプ・モデルの後に置きます(FX1とFX2もまた「Post」 に設定されている場合は、この2つの間に置きます)。

# **センド&リターン・レベル**

これらのオプションを使用して、外部エフェクトに送るSend レベルと、外部エフェクトから送 られてPOD HD400の信号経路へ戻るReturnレベルを減らします。 (また前のページに 記載した、FX LOOP LEVELスイッチも使用してください。)MIXパラメーターを使用して、 トーンに加えたエフェクト・ループ信号の量のバランスを設定します(次のセクションをご覧 ください)。

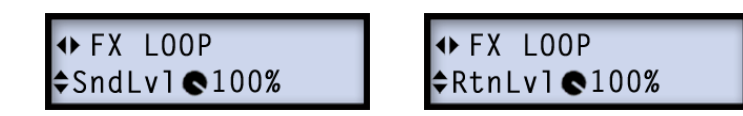

#### **Mix**

POD HD400トーンに加えたエフェクト・ループ信号の量を設定します。100%では、エフ ェクト・ループのみが聞こえます。

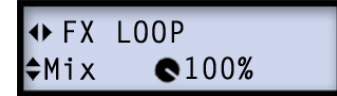

注意: ファクトリー・プリセットは Mixを100%に設定して作られているため、**FX LOOP**フット スイッチを**FX SEND**と**FX RETURN**端子に接続していなければ、フットスイッチを操作して も聞こえるのは静寂のみです。

### **MIDI DUMP**

USB経由で MIDI Dump を実行する場合は、この設定でPOD HDの MIDI Outポートへ 送信する特定の MIDI SysExデータを選択します。 この MIDIメニューの表示中に**TAP** ボタンを操作するとMIDI Dumpが開始します[。B•1ページの「付録 B: MIDI」も](#page-80-0)併せてご覧く ださい。

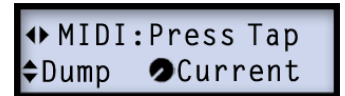

- **Current -** 現在選択されているプリセット用にデータを送ります。
- **All -** 全ての128プリセットに全データを送ります。

# **アンプ、キャビネット& マイクモデル**

この章では代表的なHDアンプ & プリアンプ・モデルの選択とエディットに関する詳細を説 明します。これらは全てPOD®   HDデバイスの驚くべきサウンド・エンジニア・チームによっ て新たに開発されたモデルです!さらに、スピーカー・キャビネット、マイクモデル、使用する アンプ・モデルに関する詳細も併せて記載します。

# <span id="page-30-0"></span>**パラメーターの詳細**

本機の2列目のノブを使用すれば、アンプ・モデルの選択やアンプ・トーン・パラメーターへの アクセスを簡単に行うことができます:

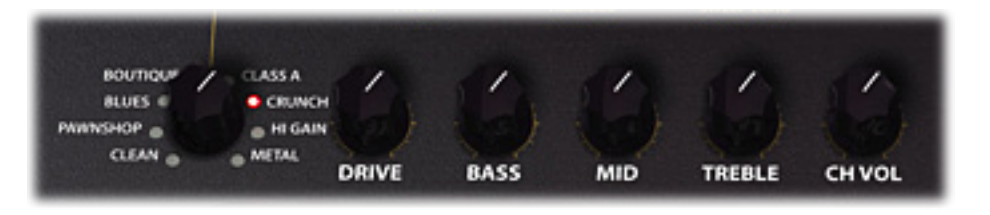

アンプ・モデル・セレクト・ノブと5 個のアンプ・トーン・ノブ

**アンプ・モデル・セレクト・ノブ**に記されている各カテゴリー(CLEAN、PAWNSHOP、 BLUES 等)には、赤または緑のLEDで識別されている2種類のアンプ・モデルが含まれてい ます。\*   アンプ・セレクト・ノブで調整を行うと、LCD   画面に選択したアンプ・モデルを数秒間 を表示した後、そのアンプ・トーン・ノブの設定が瞬時に表示されます(右端のREVERBノブ も同様)。

ヒント:アンプ・モデル・セレクト・ノブを使って選択する操作に加え、AMPエディット・モードからア クセスすることで利用可能なアンプ・モデルがさらに数種類用意されています![5•3ページを](#page-32-0) ご覧ください。

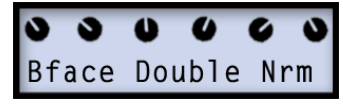

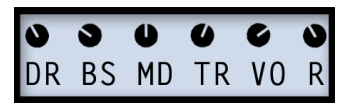

現在選択されているアンプ・モデル、 及びそのアンプのノブで設定した値が表示されます。

5個のアンプ・トーン・ノブのいずれかを調整中にも、アンプ・ノブの値を示す画面が瞬時表示 されます。

POD HDのモデルとなったクラシック・アンプの中には、通常の「TREBLE」、「BASS」、「MID」 等以外のノブを含むアンプもいくつかあります。こういったケースに備え、これらのコントロー ル・タイプをPOD HD アンプ・トーン・ノブにマップすることでオリジナル・アンプの良さを保持し ています。5•10ページの「アンプ・コントロール・ノブ」をご覧ください。

# **デフォルトのアンプ・セッティングについて**

別のアンプやプリアンプ・モデルに変更すると、あらかじめ決められたキャビネット & マイク・ モデル、アンプ・トーンを補完するようデザインされたアンプ・トーン・ノブとアンプ・エディット・ モードのパラメーター・セッティングが自動的にロードされます。しかし、これら全てのアンプ・ オプションの代わりに自分の好みの設定を個々に行い、プリセットとして完成したトーンをカ スタマイズして保存することも可能です(次のセクションをご覧ください)!

# <span id="page-31-0"></span>**AMP エディット・モード**

**AMP**エディット・モード・メニューにはアンプ・オプションをカスタマイズするためのオプショ ンがいくつか用意されています。**PRESETS**ノブを押して エディット・モードへ入ります:

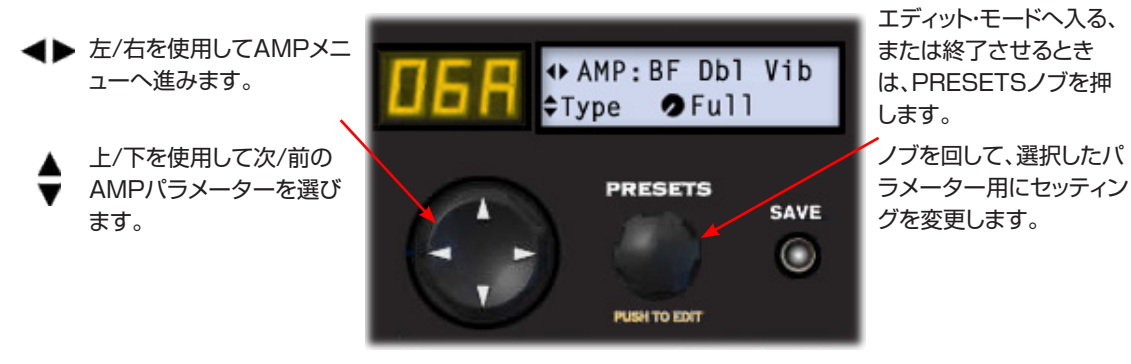

アンプ・モデルの選択

**アンプ・モデル・セレクト・ノブ**を使用して選択する操作に加え[、5•1ページに](#page-30-0)記載されて いるように、AMPエディット・モード画面のModelメニューから全てのアンプ・モデルにアク セスすることもできます。アンプ・モデル・セレクト・ノブでの操作からは見つけることができ ない数種類のアンプ・モデルが、ここに追加されていることに注意してください! 全てのアン プ・モデルの一覧は[、5•8ページの](#page-37-0)表をご覧ください。

> AMP:BF Dbl Vib Model CSelect

#### <span id="page-32-0"></span>**AMP Modelモード**

クラシックなアンプのプリアンプ   +   パワー・アンプ段階の完全な音の特性を提供するため に、このオプションは全てのアンプ・モデル用のデフォルト設定として、「Full」に設定されて います。しかし、代わりに「Preamp」を選択してアンプのプリアンプ段のトーンだけを得るこ ともできます。

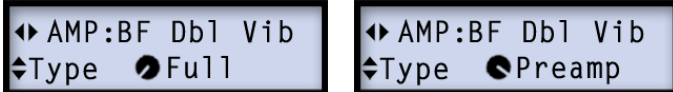

**UNBALANCED OUTPUT**端子からギターアンプへ接続するときや、**L6 LINK™**を 使用してLine 6 DT50™またはDT25™アンプと接続するとき等、外部チューブアンプへ アウトプットを送る場合は、Preampオプションを選ぶことをお勧めします。もちろん、間違っ た選択など存在しません! PODが常にこだわるのが柔軟性です… 可能性は全て試して、あ なたのサウンドに最も合うモデルを選んでください!

FullかPreampオプションのどちらを選択するかによって、キャビネットとマイクモデルの追加ア プリケーションは、デバイスのOUTPUT MODEスイッチ設定と使用している出力端子によって 変わります[。2•6ページの「OUTPUT MODE オプション」を](#page-15-1)ご覧ください。

#### **キャビネット・モデルの選択**

新しいアンプ・モデルを選ぶと、アンプは適したスピーカー・キャビネット・モデルのデフ ォルトを自動的に読み込みます([5•10ページの「キャビネット・モデル」](#page-39-0)参照)。それで も、**CabMdl**オプションを使用すれば、どのアンプ・モデルに対しても、16種類の利用可能 なキャビネットの中から気に入ったモデルを選ぶことができます。選択したキャビネット・モ デルは、個々に保存されたプリセットと共に保持されます:

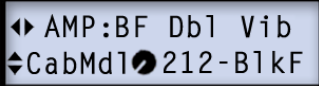

#### **マイク・モデルの選択**

新しいアンプ・モデルを選ぶと、モデルと共にデフォルトのマイクモデルが自動的に読み込ま れます。それでも、**MicMdl**オプションを使用すれば、どのアンプ・モデルに対しても、別のマ イクを選ぶことができます。選択したマイクモデルは、個々に保存されたプリセットと共に保 持されます:

#### → AMP:BF Dbl Vib ≑MicMdl•57 On Xs

下記は全てのマイクのモデル一覧表です。全てのギターアンプのキャビネットには8つから 選択できるマイクが用意されており、1x15のフリップ·トップ·ベース·キャビネットには独自 に8つのマイク・モデルが用意されています。

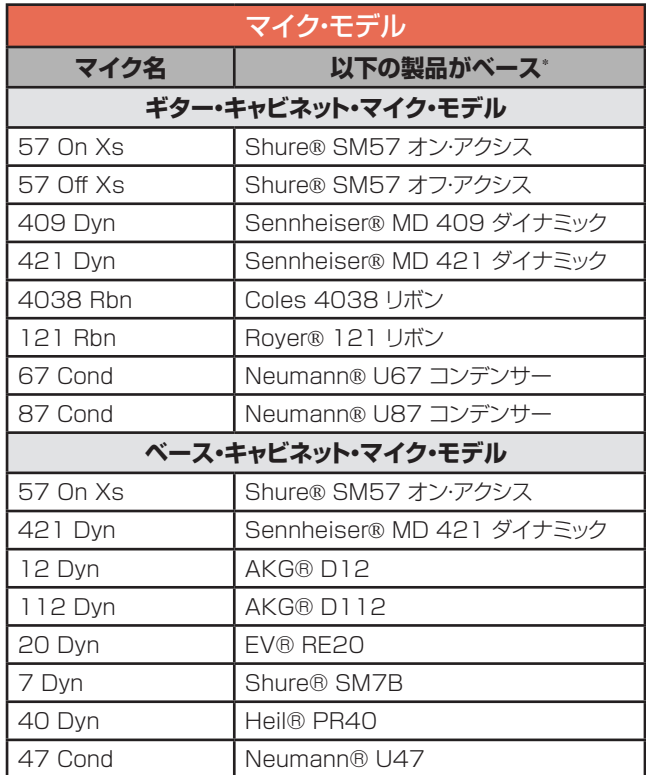

\* 本書で使用されている全ての製品名は、その商標の該当所有者の権利に基づくものであり、Line 6社との関連、または提携関係は一切ありません。これら他社の商標は、Line 6のサウンド・モデル開発中に研究対象となった他社製品の音色と サウンドを識別するためにのみ使用しています。Shure®は、Shure Incorporated の登録商標です。Sennheiser®は、Sennheiser Electronic Corporation の登録商標です。Neumann®は、Georg Neumann GMBH の登録商標で<br>す。Royer®は、Bulldog Audio、Inc. DBA Rover Labs の登録商標です。

#### **E.R. (アーリー・レフレクション)**

**+** AMP: L6Elektrik  $\bullet$ 10% ≑E.R.

このオプションは、アンプ・トーンと混ぜ合わせる「ルーム・トーン」の反射特性を加えます。 この値はプリセット毎に保存されます。

#### **Presence**

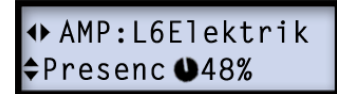

ほぼ全てのチューブ・アンプのフロントパネルに設置されているPRESENCEノブと同様 に、これで設定値を高く上げてトーンを鮮明にします。

#### **Master**

注:  このマスター・ボリューム同様、下記のBiasおよびBias  Excursionのパラメーターはアン プ・モデルの完全版(ページ5・3をご覧ください)をご使用の場合のみ機能します。Sagおよび Humのパラメーターは完全版および「プリアンプ」アンプ・モデルの両バージョンで機能します。 これらの5つのコントロールを、アンプ・モデルの「ディープ・エディット・パラメーター」(または DEP)と呼びます

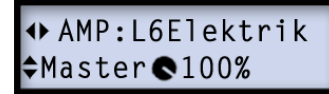

この Masterパラメーターでパワーアンプのディストーション量を調整します。このパラメー ターは相互作用が高く、他全てのアンプ・モデル・ディープ・エディット・パラメーターに影響を 与えます。Masterの設定値が低ければ低いほど、他のコントロールへ及ぼす影響は少なく なります。

#### **Sag**

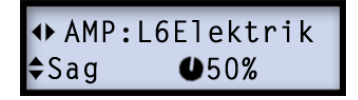

Sagを最小値に設定すると、よりコンパクトなレスポンスを得ることができ、反対に設定値 を高くすることでさらにダイナミクスとサステインを効かせることができます。

**Hum**

#### + AMP: L6Elektrik  $225%$ ≑Hum

どれくらいのヒーターハムとACリプルをトーンと相互に作用させるかをコントロールしま す。 最高値に設定すれば強烈にワイルドなサウンドが得られます。

#### **Bias**

+ AMP: L6Elektrik Bias  $050%$ 

**5•6**

パワーチューブのバイアスを変更します。 最小値に設定すると「冷めた」Class   ABバイア スが得られます。 最大値の場合、アンプは Class Aで動作します。

#### **Bias X**

+ AMP: L6Elektrik  $\div$ Bias X  $\bullet$ 50%

**ノブ 2**: 設定値を高くした際にパワーアンプ・チューブのボイスがどのように反応するかは、 Bias Excursionで決まります。よりコンパクトなサウンドでレスポンスを得たいときは、設 定値を低めにします。 チューブ・コンプレッションをより効かせたいときは、設定値を高くしま す。 このパラメーターは、**DRIVE & MASTER**セッティングに対して強く反応します。

# **BypVol**

#### + AMP: L6Elektrik  $\div$ BypVol $\bigcirc$ 100%

これはアンプモデルを無効にした際に聞こえるレベルのみを対象としたボリューム・コントロ ールです(**FX   ONLY**機能はアクティブの状態です[。5•7ページ](#page-36-0)をご覧ください。)。エフ ェクト・モデルのみを対象として、デバイスの出力レベルを調整するときに便利です。この値 はプリセット毎に保存されます。
### **Manualモード**

既に説明したように、新しくアンプ・モデルを選ぶと、アンプ・トーン・ノブ、REVERBノブと AMPエディット・モード・パラメーターの各デフォルト設定と共に、新しいアンプがロード されます。新しいアンプ・モデルを選んだ際に、これらのノブの値を変更したくない場合 は、Manual モードを使用します:

> Manualモードへ入る、または終 了させるときの切り替えは、FX ONLYボタンを長押しします。

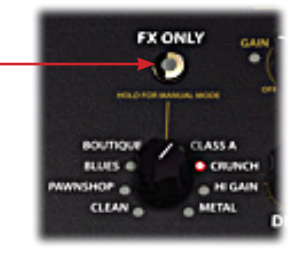

Manualモードでは、以下の動作が適用されます:

- LED Bank/Patchの表示が「**- - -**」を示し、Manualモードに入ったことを表します。
- 実際の5アンプ・トーン・ノブ & REVERBノブの位置は常に使用中の値を反映するた め、見ている通りのノブの現在位置の値で機能します。
- 新しいアンプ・モデルを選択しても、これらの6ノブに充てられているアンプの「デフォ ルト」設定はロードされません。その代わり、全ての6ノブの設定はノブを回さない限 りそのままの状態で保持されます。
- 同様に、Amp  エディット・モード(前のセクション参照)内の全ての「ディープ・エディッ ト・アンプ」パラメーター値は、アンプ・モデルを変更したときの設定がそのまま保持さ れます。
- いずれかのプリセットを選択すると、自動的に Manualモードを抜け、 最後に保存し たアンプ・モデルとパラメーター設定を含めたかたちで新しいプリセットが読み込まれ ます。

# **FX Onlyモード**

POD HDをギターアンプに入れて操作する際に、ユニットのエフェクトのみを使用するとき 等、アンプを変えずに、キャビネット & マイクモデルの処理をバイパスさせた状態に保持し たい場合は、FX Onlyモードを使用します。 FX Onlyモードでは、以下の動作が適用されま す:

- FX OnlyモードのOn/Offを切り替えるときは、**FX ONLY**ボタンを使用します。この モードがアクティブになると、このボタンが点灯します。
- FX   Onlyモードは持続する「グローバル」設定のため、このモードがアクティブの場 合、プリセット内に保存されたそのアンプ・モデルが有効/無効に関わらず、アンプ、キ ャビネット&マイク処理はそのままバイパスされます。
- FX   Onlyモードはアンプをバイパスさせるため、アンプのトーン・ノブと  AMPエデ ィット・モードのパラメーターもまた使用不可能になります。従って、アンプがオフの 場合は、「BypVol」パラメーターが信号レベルを調整するために用意されていま す[。5•6ページの「BypVol」](#page-35-0)をご覧ください。\*
- リバーブ・エフェクトはFX  Onlyモードでも利用可能であり、**REVERB**ノブを使用し たり、エディット・モードを通じてREVERBメニューからでも調整することができます。

アンプ&キャビネットの処理は、**AMP**フットスイッチ経由でバイパスさせることが可能ですが、フ ットスイッチは現在のプリセット用のアンプをバイパスさせるだけという点に注意してください。

# **AutoFX パラメーター**

このオプションはグローバル設定であり、SETUPメニューからアクセスします[。1•2ページの](#page-5-0) [「AutoFX」](#page-5-0)をご覧ください。アンプ・セレクト・ノブで新たにアンプ・モデルを選択した場合、 この設定はエフェクトの動作に影響を与えることがあります。

# **アンプ/プリアンプ・モデル**

HDアンプ/プリアンプ・モデルのベースとなったクラシックなアンプを、以下の表に記載しま す。\*  詳細は[、http://line6.com/support/manuals/か](http://line6.com/support/manuals/)ら入手可能な、POD  HDモデ ル・ギャラリーをご覧ください。

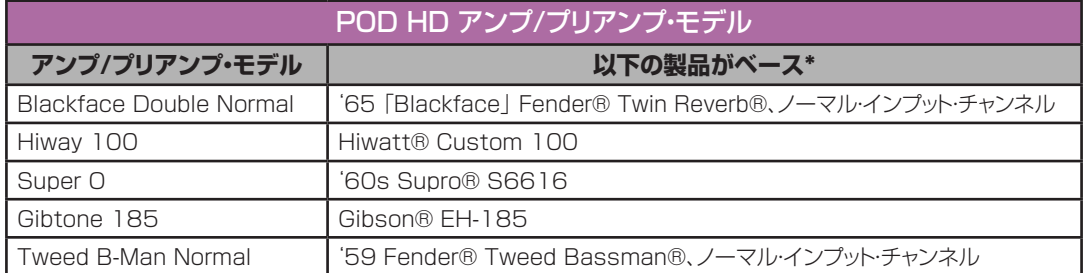

\* 全ての製品名は、その商標の該当所有者の権利に基づくものであり、Line G社との関連、または提携関係は一切ありません。これらの製品名および記述は、Line 6のサウンドモデル開発中に研究対象となった特定の製品を識別するためにの<br>み使用しています。Fender®、Twin Reverb®、Bassman®および Deluxe Reverb®は、Fender Musical Instruments Corporationの登録商標です。 cation Plcの登録商標です。Dr. Z®は、Dr. Z Amps, Incの登録商標です。Mesa/Boogie®および Dual Rectifier®は、Mesa/Boogie、Ltdの登録商標です。Engl®は、Beate Ausflugおよび Edmund Englの登録商標です。Hiwatt® udion intusy wall and intust of a fame international Dave wall and the company of the company of the company of the company of the company of the company of the company of the company of the company of the company of the

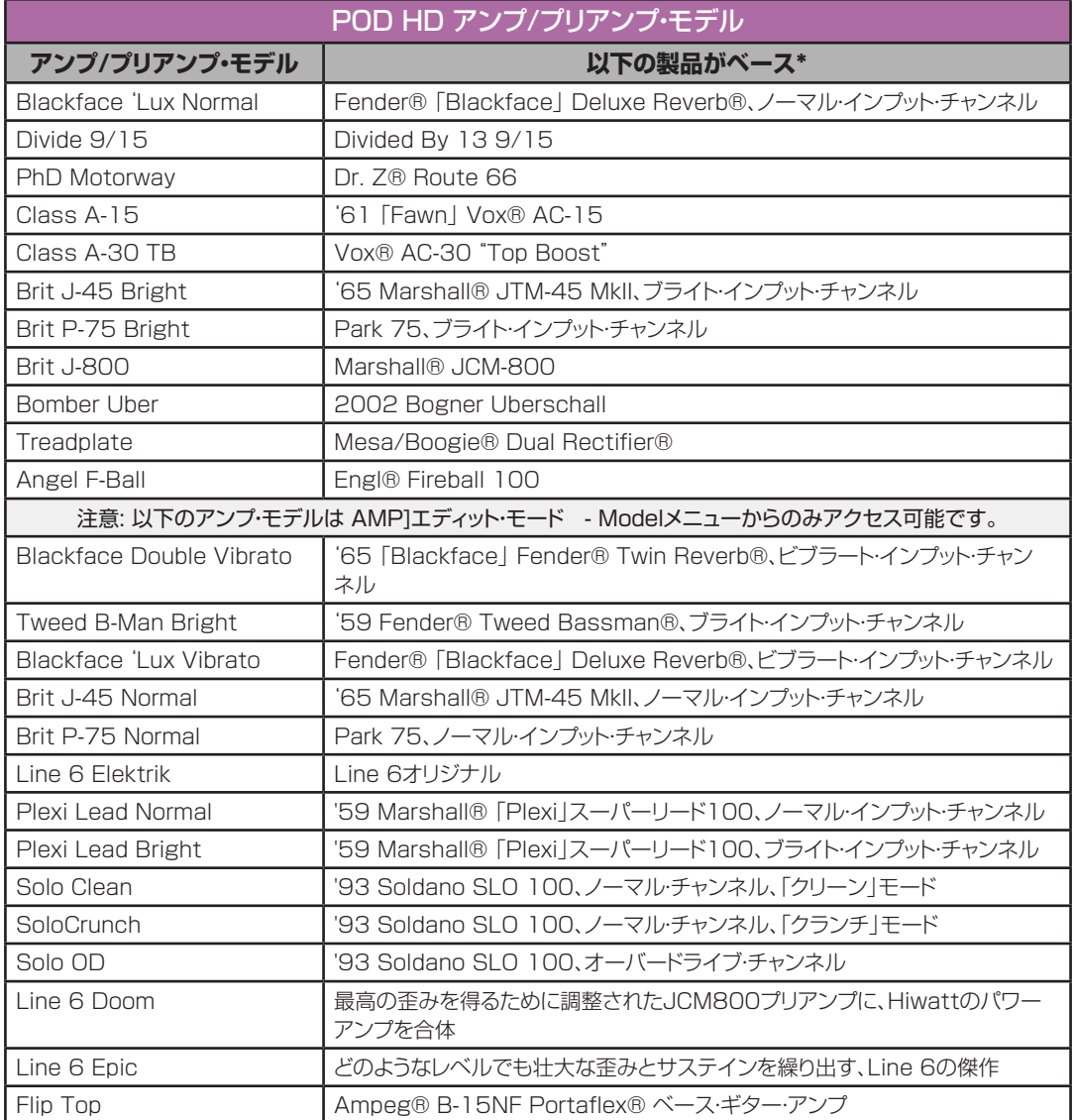

<sup>\*</sup> 全ての製品名は、その商標の該当所有者の権利に基づくものであり、Line 6社との関連、または提携開係は一切ありません。これらの製品名および記述は、Line 6のサウンドモデル開発中に研究対象となった特定の製品を識別するためにの<br>み使用しています。Fender®、Twin Reverb®、Bassman®および Deluxe Reverb®は、Fender Musical Instruments Corporationの登録商標です。

### **アンプ・コントロール・ノブ**

モデリングしたクラシックなアンプに特別なノブ・コントロールが搭載されている場合は、そ の動作をエミュレートしました。以下がその内容です。

- **Super  O  (PAWNSHOP   赤)**-実際のSupro®には1種類の  DRIVEと1個の TONEノブしかないため、「TONE」を**MID**ノブへマップし、  BassとTrebleコントロ ールを作り出しました。
- **Divide 9/15 (BOUTIQUE 赤)** Divided By 13 9/15のEL84回路をモデル にしています。**DRIVE**ノブで「クリーン」チャンネルのコントロールを行い、**BASS**ノ ブは「ダーティ」チャンネルのDRIVEノブとして使用します。BASSノブは、「DRIVE 2」コントロールだと思ってください。
- **Class A-15 & Class A-30TB (CLASS A 赤 & 緑)** Vox®のデザインに 従って、これら2種類のアンプモデルの**MID**ノブに「CUT」をマップしました。ノブを反 時計回りに回すとトレブルが減少します。

# **キャビネット・モデル**

キャビネット・モデルのベースとなったスピーカー・キャビネットを以下の表に記載します。キ ャビネット一覧表の最後にある「None」を選ぶと、アンプで作った音色にスピーカーまたは マイクのモデリングを加えないことも可能です。

<sup>\*</sup> 全ての製品名は、その商標の該当所有者の権利に基づくものであり、Line 6社との関連、または提携関係は一切ありません。これらの製品名および記述は、Line 6のサウンドモデル開発中に研究対象となった特定の製品を識別するためにの<br>み使用しています。Fender®、Twin Reverb®、Bassman®および Deluxe Reverb®は、Fender Musical Instruments Corporationの登録商標です。

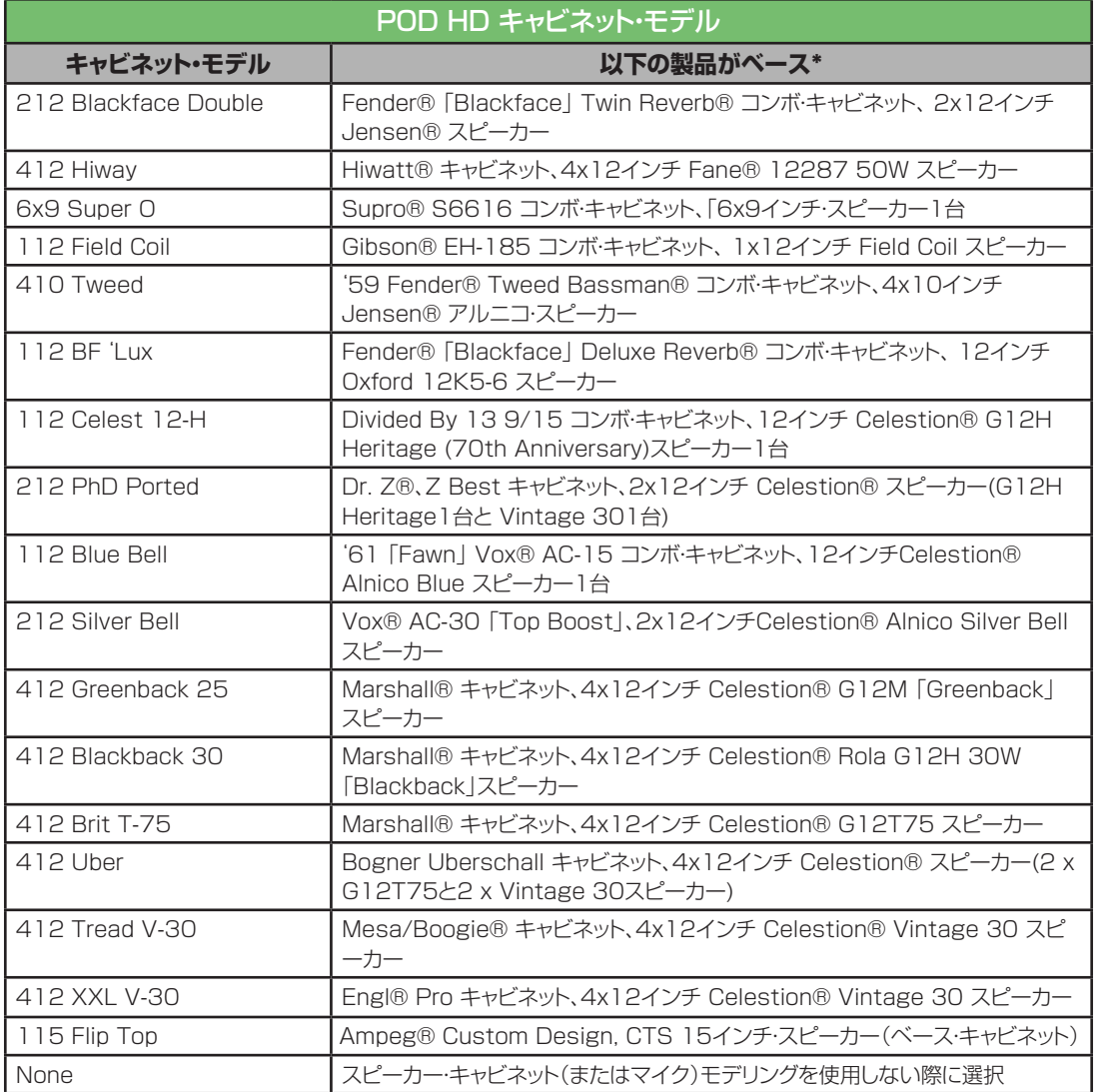

\* 全ての製品名は、その商標の該当所有者の権利に基づくものであり、Line 6社との関連、または提携関係は一切ありません。これらの製品名および記述は、Line 6のサウンドモデル開発中に研究対象となった特定の製品人間のするためにの<br>み使用しています。Fender®、Twin Reverb® Bassman®および Deluxe Reverb®は、Fender Musical Instruments Corporationの登録の商標です

# **エフェクト・モデル**

この章ではPOD® HD FX モデル全てに関するリファレンス表&パラメーターの詳細を用 意しました。その大部分が人気の高いLine 6 M13 ストンプボックス・モデラーに由来する ものです! 全てのエフェクト・パラメーターはエディット・モードからアクセス可能です[。4•1ペー](#page-22-0) [ジの「エディット・モード」を](#page-22-0)ご覧ください。

ヒント:POD HD FXモデルについての詳細は[、http://line6.com/support/manuals/か](http://line6.com/support/manuals/)ら 入手可能な、POD HDモデル・ギャラリーとM13 アドバンスド・ガイドの文書と併せてご覧くだ さい。

# **FX1モデル – リファレンス表**

大量の「ストンプ」エフェクト (ディストーション、ファズ、コンプレッサー、ピッチシフター他多 数)を含めた**FX1**モデルの全パラメーターを記載したリファレンス表は以下の通りです。

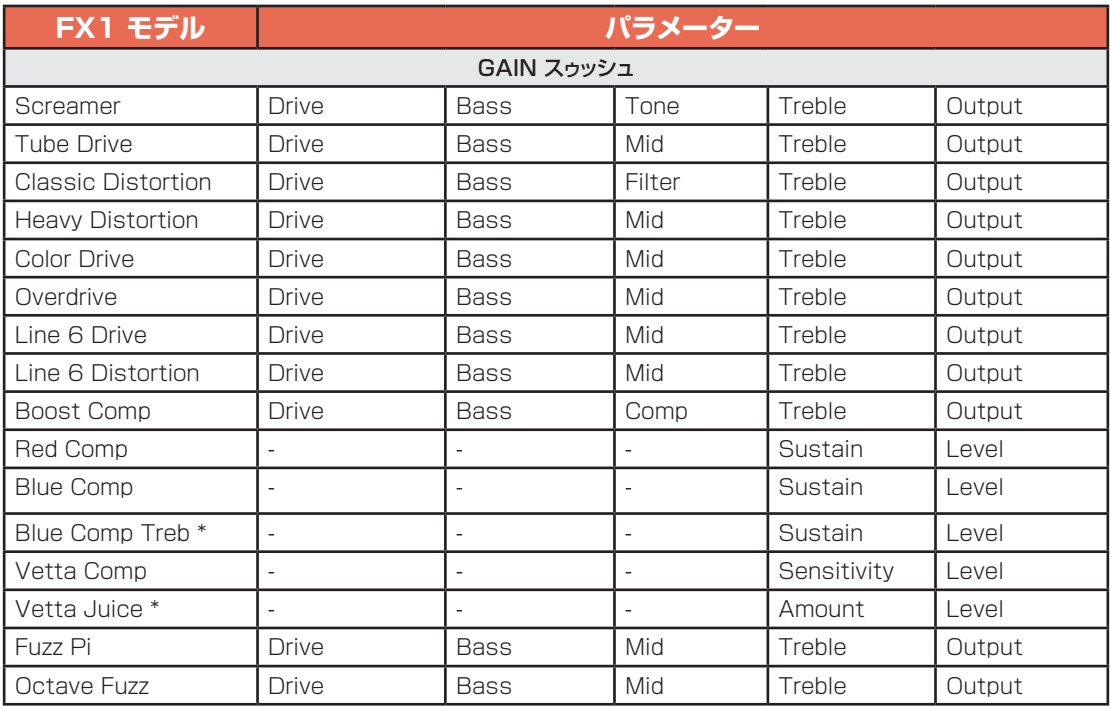

\* POD HD400のみ利用可能

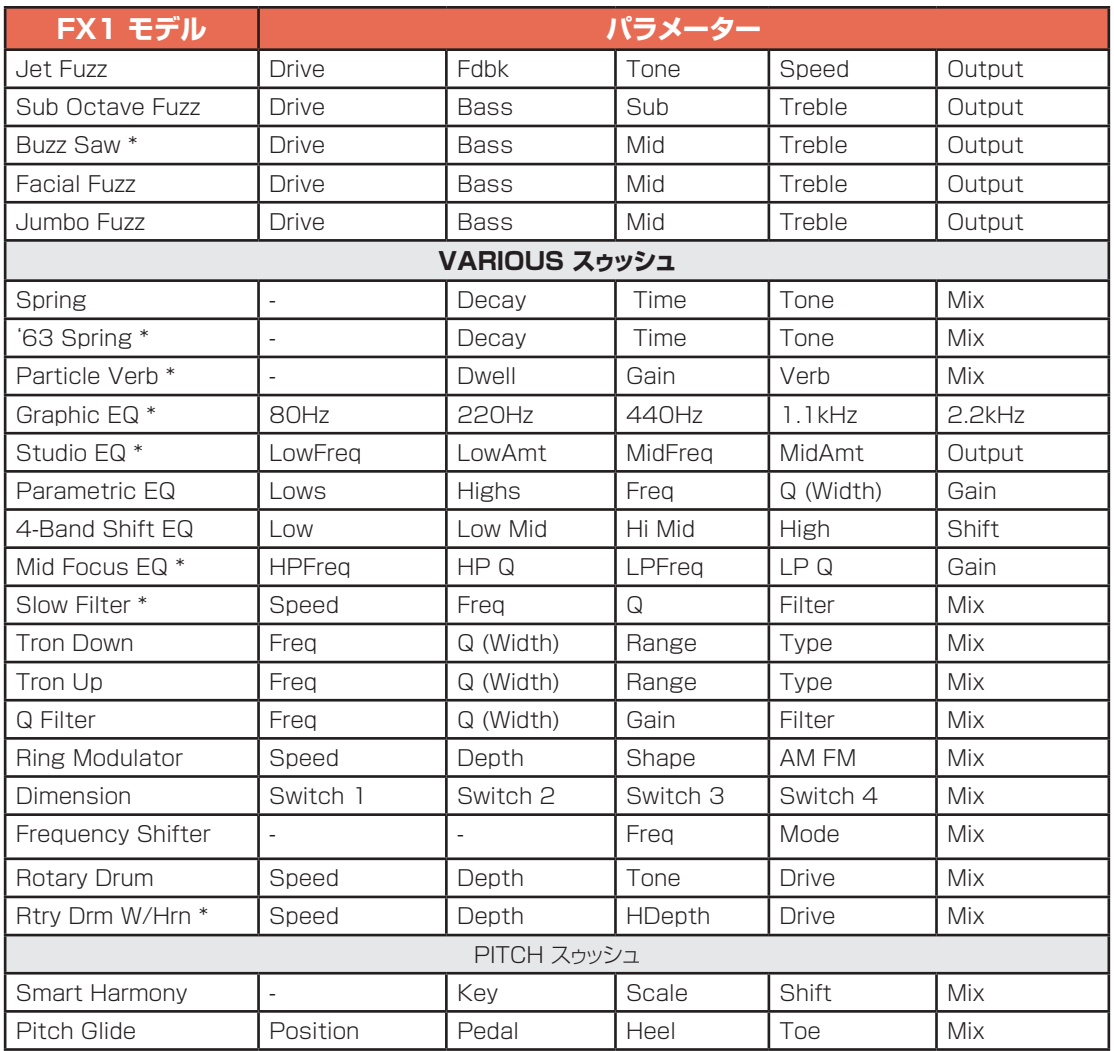

\* POD HD400のみ利用可能

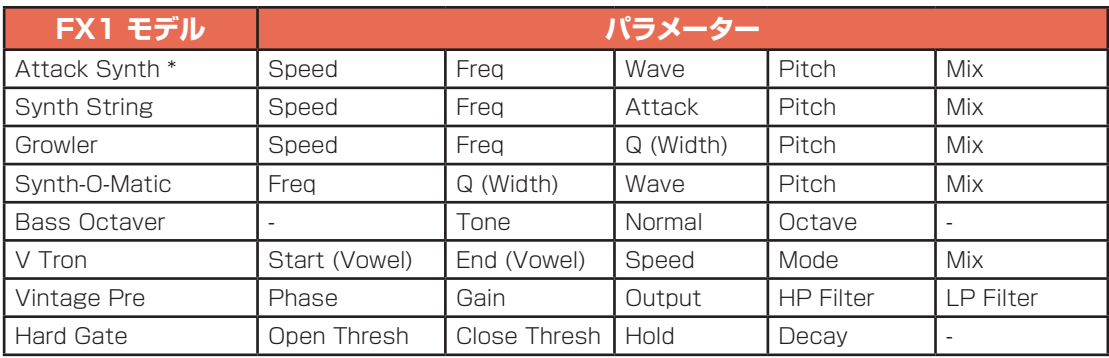

\* POD HD400のみ利用可能

# <span id="page-44-0"></span>**共通FX1、FX2 & FX3 パラメーター**

全てのエフェクトが以下の「Model   Select」と「Routng」パラメーターを含みます。エデ ィット・モードに入ると、各エフェクト・モデル用の他のパラメーターと同様に、これらのパラメ ーターを見ることができます:

### **Model Select**

+ FX1: Fuzz Pi *<u>AModel</u>* Select

FX1、FX2やFX3モデルのリストから選ぶことができます。

### **Routing**

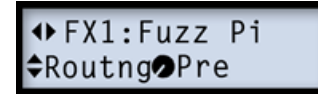

シグナル・フロー内のPre か Post位置にエフェクト・モデルを設定します。

- **Pre:** エフェクトをアンプ・モデルの前に置きます。
- **Post:** エフェクトをアンプ・モデルの後に置きます。

### **新しいFX1モデル(フラッシュ v.2.0)**

フラッシュ   v.2.0より、ヴィンテージ・プリおよびハード・ゲートという2つの新しいFXが追加 されました。これらのモデルを使用するには、エディット・モードでFX1を選び、モード選択を し、モデルリストの最後までスクロールしてください。

### **ヴィンテージ・プリ**

 $\leftrightarrow$  FX1: VintagePre ≑Model Select

このモデルはRequisite® Y7 ヴィンテージ・チューブ・マイク・プリアンプをベース\*として 作られており、ギターではないインプット信号またはベースやギターアンプと一緒に使用す ることでチューブの暖かさを加えることができます。

- **ゲイン:**インプット・ゲインを加えます。レベルを上げて行くとチューブ・ディストーショ ンを加えることができます。
- **アウトプット:**最終音量を決定します。大幅なブーストを加えることが可能です。
- **フェイズ:**ノーマルの0または逆位相の180から選択してください。
- **HPF:**低音をカットするハイパスフィルター。どこからローをカットし始めるかをHz数 値で選択してください。
- **LPF:**高音をカットするローパスフィルター。どこからハイをカットし始めるかをkHz 数値で選択してください。

### **ハード・ゲート**

 $\leftrightarrow$  FX1: HardGate  $\Leftrightarrow$  Model  $\bigcirc$  Select

非常に早いレスポンスに対応した前進的なゲートで、メタルなどを含むどのようなジャンル にも適しています。「バチバチ」や「ピシャッ」などのような不規則な音を作り出すことも可能 です。

- **オープンおよびクローズのスレッショールド(閾値):**ゲートを開いて音を通すインプ ット信号のレベルをオープン・スレッショールドで調整します。一度ゲートが開くと、イ ンプット信号のレベルがクローズ・スレッショールドの設定より低くなるまでゲートは閉 まりません。
- **ホールド・タイム:**インプット信号のレベルがクローズ・スレショールドの数値になった 時からゲートが実際に閉まるまでの時間を設定します。
- **ディケイ・タイム:**スレッショールド値に達した時どのぐらいの速さでゲートが閉まるか を設定します。高い数値はより自然なディケイになり、短い数値は信号を急激に止め ます。

# **FX1 GAIN スゥッシュ・モデル – パラメーター**

以下のパラメーターは大部分の Compressor、Distortion & Fuzzモデルに共通です:

- **Drive:** オーバードライブ/ディストーション/ファズの量を調整します。
- **Bass:** ベース EQ レベルを調整します。
- **Mid:** 中域 EQ レベルを調整します。
- **Treble:**トレブル EQ レベルを調整します。
- **Output:**全体のボリュームレベルを調整し、設定値を高くするとアウトプットがブー ストします。

## **FX1 VARIOUS スゥッシュ・モデル – パラメーター**

以下のパラメーターは大部分の REVERBモデルに共通です:

- **Decay:** リバーブ効果の持続時間を設定します。
- **Time:** リバーブ効果が聞こえる前の「プリ・ディレイ」時間を構成します。
- **Tone:**「ウェット」リバーブ信号のトーンのみを調整します。

### **Particle Verb (POD HD400 のみ)**

これは本当にユニークなリバーブ・エフェクトのため、そのパラメーターの詳細を用意しました。

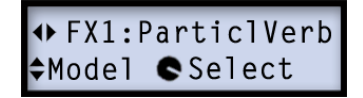

STABLEモードにより、コードを濃密にモジュレーションされたパッドへ変えます。 CRITICALモードも似ていますが、ピッチがわずかに上昇します。HAZARDモードでは、全 ての音列が除去されます。

- **Dwell:**基本的に、リバーブ・テイルの減衰までの時間を調節するディケイ・パラメー ターです。
- **Condition:**「STABLE」、「CRITICAL」、「HAZARD」から選びます。今までとは違 うリバーブを体験してみましょう!
- **Gain:** エフェクトの出力レベル全体を設定します。

以下のパラメーターは大部分の EQ モデルに共通です:

- **Frequency** (**「Low」、「Mid」、「High」**も同様): 特定のEQバンドの中心周波数 や、範囲を選びます。(Graphic EQ は、それぞれのゲインが調整可能な「固定」バンド を含みます。)
- **Q:** 周波数バンドフィルターの周波数幅や、シェイプを調節します。
- **Gain:**特定のバンドの出力レベルを調節します。(GAINパラメーターは全体のレベ ルを調整します。)

以下のパラメーターは大部分の Filterモデルに共通です:

- **Frequency:** エフェクトで使用する中心周波数を選びます。
- **Q:** 使用中のフィルターの周波数幅を調節します。
- **Depth & Speed:** モジュレーションの強さ & レートを調整します (モジュレーショ ンを含むフィルター・エフェクト用) 。
- **Mix:**「Dry」と「Wet」信号のバランスを設定します。0%では信号にワウ・エフェクト を全く加えませんが、100%ではワウがかかった信号だけが聞こえます。大部分のフ ィルター・エフェクトでは、完全に並外れた効果要素を得るために100%のセッティン グも試してみてください。

# **FX1 PITCH スゥッシュ・モデル – パラメーター**

これらのエフェクトは他よりも多少複雑なため、各ピッチ・エフェクト・モデルのエディット・モー ド画面とパラメーターの詳細を用意しました。

### **Smart Harmony**

+ FX1: SmrtHarmny ≑Model CSelect

遂にLine   6の知的なハーモナイザー・エフェクトの登場です! ScaleとKey、Shiftの値を 設定すれば、DSPアルゴリズムからギターリフに合わせたパーフェクトなハーモニーが生ま れます。設定可能なパラメーターは以下の通りです:

- **Key:** 演奏するキーを選びます。
- **Scale:** 使用したいスケールを選びます(以下の表を参照)。
- **Shift:** ハーモニーノートのためのインターバル値を決めます。
- **Mix:** バランスやドライ信号 + ハーモニーノートを設定します。

Smrt   Hramnyエフェクトは、自動的にギターのシングル・ノート・ピッチを検知して、ユーザ ーが選択したキーとスケールに合うようにシフトします。キーの選択ができます。他の音階 モードを使いたい場合は、以下の表を参考にしてください。

- キーは左側から、モードは上から選びます。
- 2カ所がつながる所の枠が、そのモードに選ぶキーです。例えば、Cのキー リディア ン・モードには、スケールは G Major です。

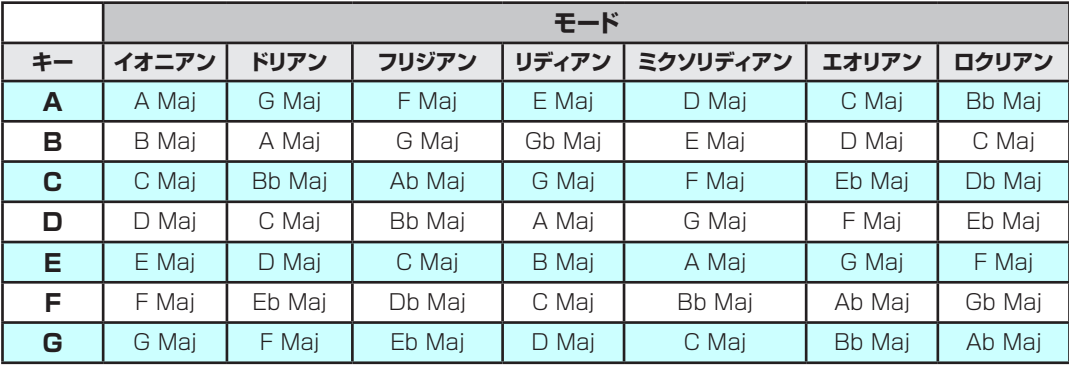

# <span id="page-49-0"></span>**Pitch Glide**

 $\leftrightarrow$  FX1: PitchGlide  $\Leftrightarrow$  Model  $\blacksquare$  Select

これが Pitch Glide効果です。POD HDのエクスプレッション・ペダルと使用するためにデ ザインされました。ヒールとトウ値を好みに合わせて設定し、その間を滑らせます。

- **Position:** ペダル位置を手動で調整することで、実際にペダルをコントロールしなく てもそのエフェクトを微調整することが可能になります。
- **Pedal:** \*
	- **Wah:Glide**を選択し、ペダルの WAHモードに Pitch Glide効果をコントロール させます。
	- **Vol:Glide**を選択し、ペダルの VOLモードに Pitch Glide効果をコントロールさ せます。
	- **Don'tCtl**を選択し、ペダルをコントロールせずにエフェクトを手動で使用します。
- **Heel:** ペダルの「ヒール」位置のときのピッチ・シフトの量を設定します。
- **Toe:** ペダルの「トウ」位置のときのピッチ・シフトの量を設定します。
- **Mix:**「ドライ」ギター信号と「ウェット」(ピッチがシフトした) 信号とのバランスを調整 します。

注意:このペダルの割り当ては、プリセットを保存するときに保持されます。ペダルでPitch Glideをコントロールすると、ペダルの**WAH**と**VOL**LEDの両方が点灯することに気付かれる はずです。2•4ページの「ペダル・コントロール」をご覧ください。

# **Attack Synth (POD HD400 のみ)**

+ FX1: AttackSynth  $*$ Model  $\bullet$ Select

- **Speed:** アタック・タイムをコントロールします。
- **Frequency:** VCFフィルターのストップ周波数をコントロールします。
- **Wave:** 波形のスクエア、パルス幅変調、ランプを選びます。
- **Pitch:** 2オクターブの域を超えるエフェクトのピッチを設定します。
- **Mix:** 「ドライ」ギター信号と「ウェット」信号とのバランスを調整します。

# **Synth String**

 $\leftrightarrow$  FX1: Synth Strng ≑Model CSelect

- **Speed:** ビブラートのようなパルス幅変調の速度を設定します。
- **Frequency:** ローパスフィルター・トーンコントロールをコントロールします。
- **Attack:** アタック・タイムを構成します。
- **Pitch:** 2オクターブの域を超えるエフェクトのピッチを設定します。
- **Mix:**「ドライ」ギター信号と「ウェット」信号とのバランスを調整します。

## **Growler**

**+** FX1:Growler  $\Leftrightarrow$  Model  $\blacksquare$  Select

- **Speed:** ビブラートのようなパルス幅変調の速度を設定します。
- **Frequency:** フィルターの中心周波数をコントロールします。
- **Q:** フィルターの周波数幅を設定します。
- **Pitch:** 2オクターブの域を超えるシンセのピッチを設定します。
- **Mix:**「ドライ」ギター信号と「ウェット」信号とのバランスを調整します。

# **Synth-O-Matic**

+ FX1: SynthOMatc  $\Leftrightarrow$  Model  $\blacksquare$  Select

- **Frequency:** 中心に置かれるフィルター付近の周波数を選びます。
- **Q:** 選択した周波数をさらに強調するか、弱めるためのフィルター幅を設定します。
- **Wave:** 8種類のシンセ波形の中から1種類選びます。
- **Pitch:** シンセ・サウンドのピッチをコントロールします。
- **Mix:**「ドライ」ギター信号と「ウェット」信号とのバランスを調整します。

### **Bass Octaver**

### + FX1: BassOctaver  $\Leftrightarrow$  Model  $\blacksquare$  Select

- **Tone:** エフェクト信号の全体のトーンを調整します。
- **Normal:**オリジナルの信号レベルをコントロールします   (オクターブ信号とのバラ ンスをとることができます)。
- **Octave:** ピッチシフトされた、オクターブ信号のレベルをコントロールします。

## **V-Tron**

**◆ FX1:V-Tron** ≑Model <sup>●</sup>Select

新たにノート、コードを弾くたびに、Vowelモード(機械的な人声のような効果)のシーケ ンスで「話し」ます。Start母音からEnd母音までのみ(Up)か、シーケンスを再び最初から (Up/Down)かのどちらかを選ぶことができます。

- **Startと End:**開始の母音と終了の母音サウンドを設定します(A、E、I、O、U)。
- **Speed:** StartからEnd母音までを「話す」のに要する時間を調整します。
- **Mode:** UpかUp/Downを選びます。
- **Mix:**「ドライ」ギター信号と「ウェット」信号とのバランスを調整します。

# **FX2モデル - リファレンス表**

以下のリファレンス表には、多数のモジュレーション、フィルター&トレモロを含め、**FX2**の モデル用にセットされた全てのパラメーターが記載されています。

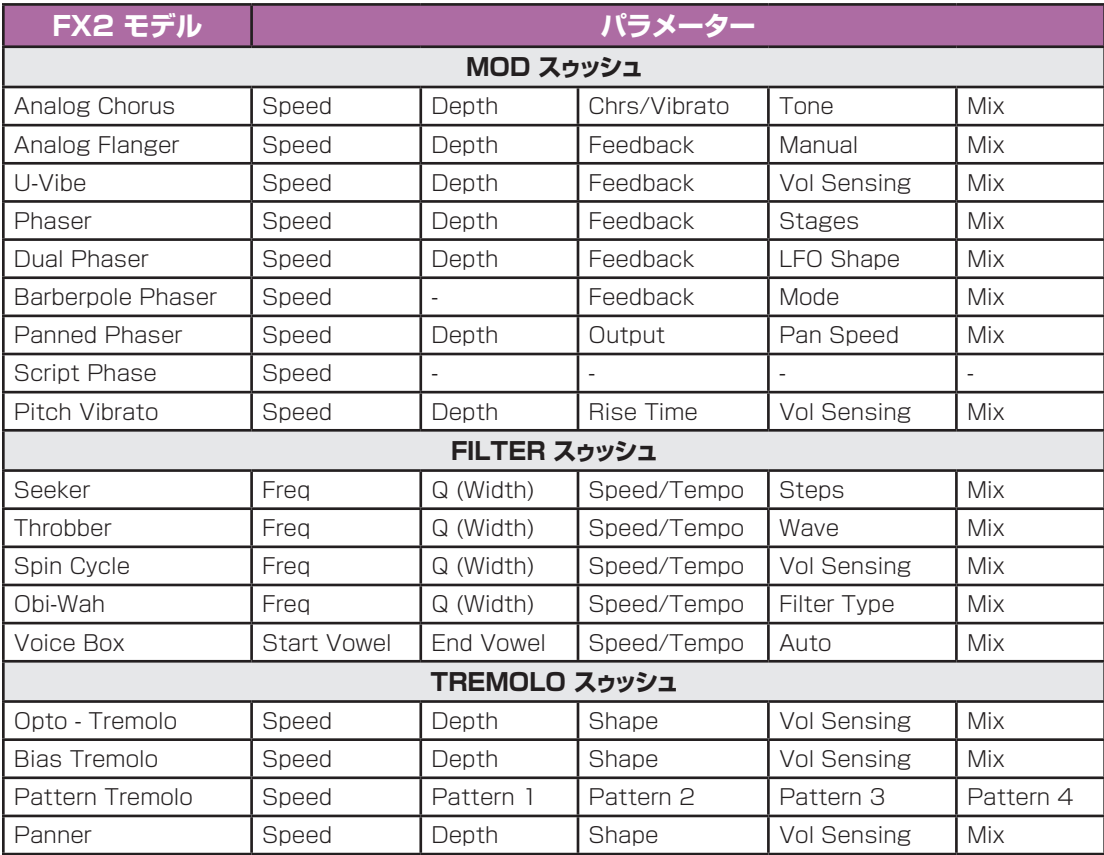

# **共通 FX2 パラメーター**

FX2モデルのいずれかを対象にエディット・モードに入ると、ほぼ全てのケースで以下の 共通パラメーターが表示されます([6•3ページ](#page-44-0)で記載されているように「Model Select」と 「Routing」も同様です):

### **TapCtl**

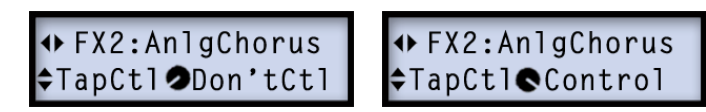

このオプションを**Control**に設定すると、FX2モデルのモジュレーション速度は、**TAP** ボタンでPOD HDの中に「タップ」した、いかなるテンポにも従います。このパラメーター を**Don't Ctl**に設定すると、現在のテンポに関わらず、FX2モデルのSpeedパラメータ ーを好みの速度に調整できます。TapCtl設定は「グローバル」パラメーターです[。2•4ペー](#page-13-0) ジの「タップ·テンポ」も併せてご覧ください。

### **Speed**

**+** FX2: An1gChorus ≑Speed **@**52%

FX2モデルのモジュレーション/オシレーション/トレモロ速度を調整します。\*   以下の動 作が当てはまります:

- **TapCtl**パラメーター(前の項目を参照)を**Don'tCtl**に設定すると、現在のシステ ム・テンポに関わらず、モジュレーション速度を手動で調整することができます。この Speed値はプリセット毎に保存されます。
- **TapCtl**パラメーターを   **Control**に設定した場合、モジュレーション速度は現在のタ ップ・テンポに従います。仮に四分音符のリズムにしたい場合、そのリズムで**TAP**フッ トスイッチを踏めば、タップ・テンポが新たに設定され、FX2モデルはこの新しいテン ポに従います。

以下のモデルの詳細で記載されるように、FX2フィルター・スゥッシュ・モデルには多少異なる Speedパラメーター・オプションが適用されます。

### **Depth**

D FX2: AnlgChorus ≑Depth 332%

ピッチ・モジュレーションの強さを、エフェクト・タイプに合わせて調整します。設定値を高く すると、よりドラマチックな結果を与えます。

### **Feedback**

+ FX2: AnlgFlange  $\div$ Fdbk  $\blacktriangleright$ 32%

多くのモジュレーション・エフェクトにFeedbackパラメーターが用意されています。エフ ェクトに送り戻されるディレイの信号量をコントロールします。設定値を高くすると、よりド ラマチックな雰囲気になります。

### **Mix**

#### + FX2: AnlgChorus  $225%$  $\Leftrightarrow$ Mix

「ドライ」と「ウェット」信号のバランスを設定します。0%ではドライなギターサウンドだ け聞こえ、100%ではエフェクトがかかった信号だけが聞こえます。コーラス、フランジャ ー、フェーズ・エフェクトには、ミックスを 0から50%に設定するのがベストです。ヴィブラ ート、トレモロ、ロータリー・エフェクトには、Mixを90~100%で試してください。自由に実 験してみましょう!

Script Phaseと Pattern Tremolo FX2モデルにはMixパラメーターがありません。これ らのドライ/ウェット・バランスは、インスピレーションを与えたックラシックなペダルと同じよう に「固定」です!

**6•14**

# **共通 FILTER スゥッシュ・パラメーター**

上記に加え、いくつかのFX2 Filter スゥッシュ・モデルには以下のパラメーターが用意されています:

- **Frequency:** 使用しているフィルターの中心周波数を選びます。
- **Q:** フィルターの周波数幅を設定します。

# **FX3モデル – リファレンス表**

以下のリファレンス表には、我々の誇るディレイ&エコー・モデル・コレクションを含め、**FX3** のモデル用にセットされた全てのパラメーターが記載されています。

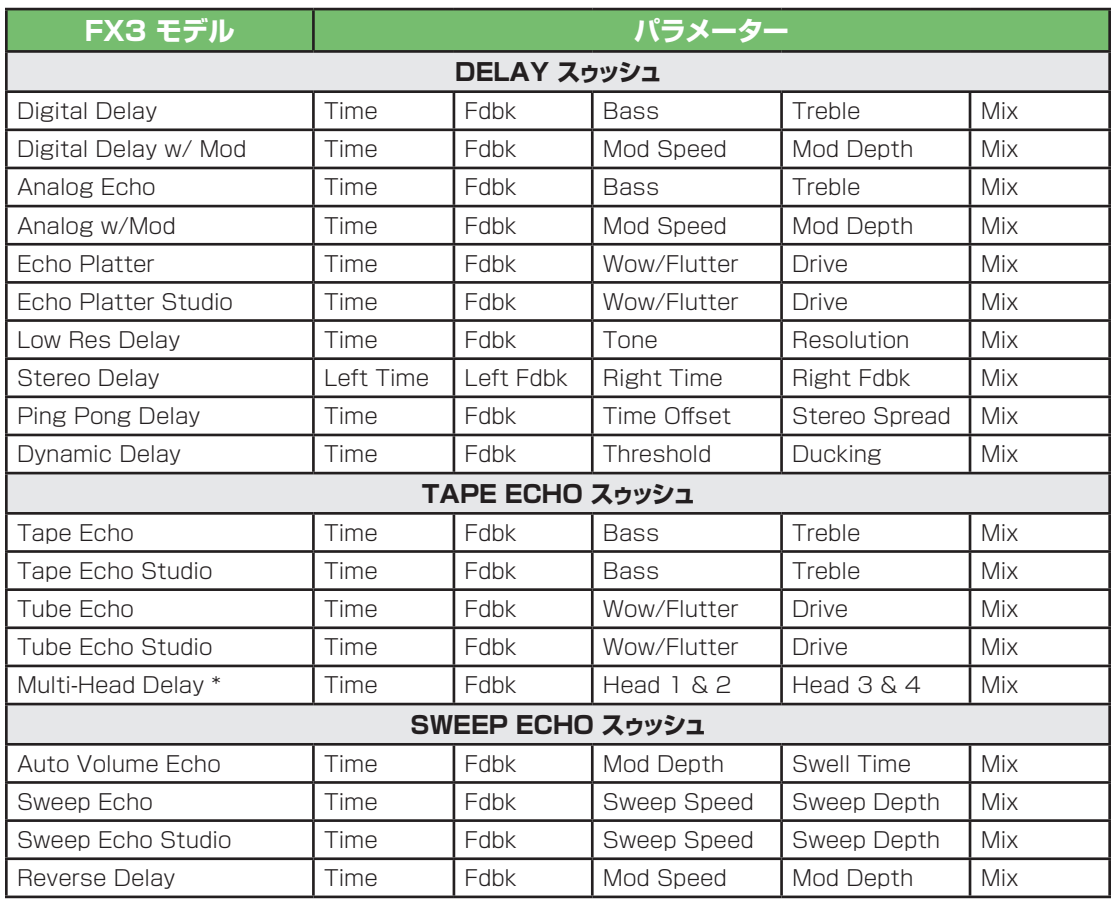

\* POD HD400のみ利用可能

# **共通 FX3 パラメーター**

FX3モデルのいずれかを対象にエディット・モードに入ると、ほぼ全てのケースで以下の 共通パラメーターが表示されます([6•3ページ](#page-44-0)で記載されているように「Model Select」と 「Routing」も同様です):

### **TapCtl**

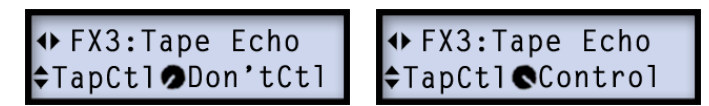

**Control**に設定すると、全てのFX3モデルのディレイ・タイムが、**TAP**ボタンを使用して 設定可能な現在のテンポに従います。あるいは、**Don't Ctrl**に設定し、手動でディレイ・ タイムを設定します。以下のセクションをご覧ください。**TapCtl**設定は「グローバル」パ ラメーターであり、プリセットと共に保存されることはありません[。2•4ページの「タップ・テン](#page-13-0) ポーも併せてご覧ください。

### **Time/Tempo**

+ FX3: Tape Echo + FX3: Tape Echo  $•500ms$ **÷Tempo** J114.5bpm  $\div$ Time

ディレイ/エコーの繰り返す回数を設定します。以下の動作が当てはまります:

- **TapCtl**パラメーター(上記参照)を**Don'tCtl**に設定すると、このパラメーター は**Time**として現れ、**PRESETS**ノブでミリ秒(ms)単位で調整することができま す。FX3モデルはこのms値を使用し、現在のテンポは無視されます。
	- **PRESETS**ノブを押したまま回し、値を20msずつ上げて調整します。
	- このTime値はプリセット内に保存されます。
- **TapCtl**パラメーターを**Control**に設定した場合、このパラメーターは**Tempo**とし て現れ、現在のタップ・テンポBPMを表示してそれに従います。**PRESETS**ノブを回 し、1 BPMずつの単位で微調整することが可能です。
	- あるいは、**PRESETS**ノブを押しながら回してBPM値を最高値まで調整すること もできます。
	- 仮に四分音符のリズムにしたい場合、そのリズムで**TAP**フットスイッチを踏めば、 テンポが新たに設定され、FX3モデルはこの新しいBPM値に従います。

### **Feedback**

+ FX3: Tape Echo  $940%$  $\div$ FdBk

ディレイ/エコーを繰り返す回数を設定します。設定値を高くすると、繰り返す回数が増え ます。

**Mix**

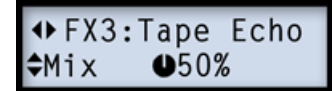

「ドライ」と「ウェット」信号のバランスを設定します。0%ではドライなギターサウンドだ け聞こえ、100%ではディレイ/エコーがかかった信号だけが聞こえます。

# **Reverbモデル – リファレンス表**

以下のリファレンス表には、残響効果の高い全てのリバーブ・モデル用のパラメーターが記 載されています。

**6•16**

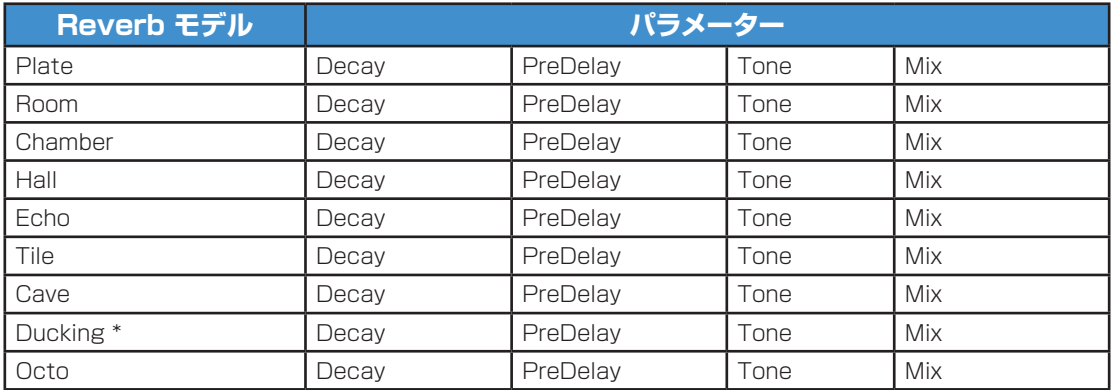

\* POD HD400 のみ利用可能

# **共通 Reverb パラメーター**

Reverbモデルのいずれかを対象にエディット・モードに入ると、それぞれに以下の共通パラ メーターが表示されます[\(6•3ページ](#page-44-0)で記載されているように「Model Select」と「Routing」 も同様です):

### **Pre-Dly**

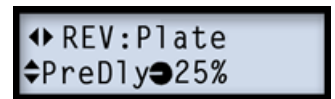

リバーブ効果が聞こえる前の時間を構成します。

### **Decay**

**+** REV: Plate *¢Decay ●50%* 

リバーブ効果の持続時間を設定します。

### **Tone**

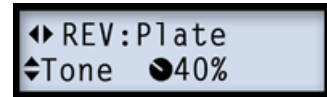

**6•17**

リバーブ信号の全体のトーンを調整します。設定値を高くすると、より明るく、さらに残響 効果が増します。

### **Mix**

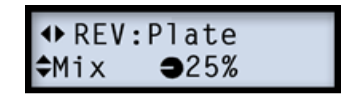

ドライ   &   ウェット信号のバランスを0%(ドライ信号のみ)から100%(ウェット・リバーブ 信号のみ)の間で設定します。Mixは、全てのリバーブに保持されます(別のリバーブ・モデ ルをロードしても、設定したMixレベルは変わらずにそのまま残ります)。

# **Wahモデル**

以下が全Wahモデルのリストです。好みのWahモデルをエディット・モードの**Wah:Model Select**メニューから選びます([6•3ページ](#page-44-0) 参照)。ワウのエディット・モードのパラメーターは Model Selectのみです。POD HDオンボード・ペダルを使用するだけで、一般的なワウの ように作動します!

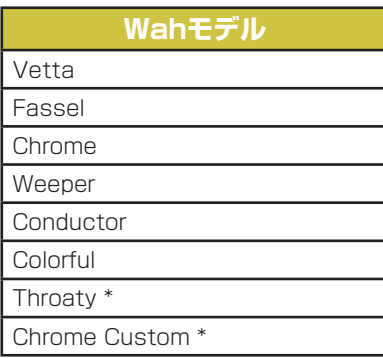

\* これらのWahモデルはPOD HD400のみ利用可能です。

# **ペダルを使用する**

POD HDオンボード・ペダルでワウをコントロールするときは、ペダルの前方へいっぱいま で踏み込むと、「トウ・スイッチ」が入り、WAH  LEDインジケーターが点灯します。2•4ペ ージの「ペダル・コントロール」を参照してください。

FX1 Pitch Glideモデルをコントロールするように「WAH」ペダル機能を割り当てることも可 能です[。6•8ページの「Pitch Glide」を](#page-49-0)ご覧ください。

# **ルーパーを使う**

POD® HD300 & POD® HD400のルーパーには、最大24秒のモノ録音時間、オーバ ーダブ録音、オンデマンド式の再生能力等さらに多くの機能が用意され、全てが便利なフッ トスイッチの操作で機能します。

# **ルーパー・コントロール**

ルーパー・モードに入ると、一番下の列に並ぶ4個のスイッチでルーパーをコントロールする ため、ハンズフリーでルーパー機能を操作することができます。以下がその詳細です:

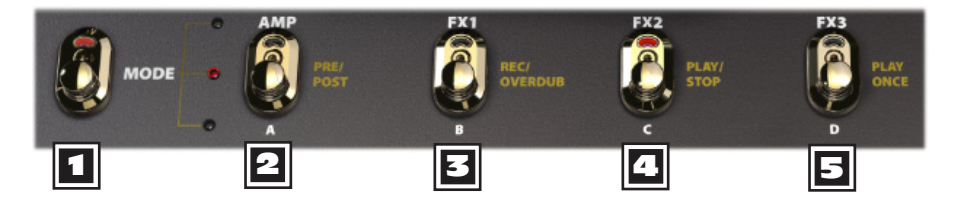

- 1 **MODE -** このフットスイッチを入れると、真ん中の赤いLEDが点灯してルーパー・モー ドに入ります。スイッチの金色ラベルの右横に、ルーパー・モードでの機能がそれぞれ 記されています。(MODEオプションについては、1·3ページの「フットスイッチ·モー [ド」](#page-6-0)をご覧ください。)
- 2 **PRE/POST -** ループの録音中、アンプ& エフェクトの処理をギター信号に加えるか、 あるいはループの再生にだけ加えるかは、このスイッチの切り替えで決定します。
	- **PRE (スイッチは消灯):** ギター信号は処理されないまま録音されます(例 ループ はアンプ&エフェクト処理の「前」に録音されます)。再生すると、ループ・オーディオは、 現在選択されているプリセットのアンプ & エフェクト処理を与えるために、入ってくる ギターと共にミックスされます。PREに設定したままプリセットやトーン・セッティング を変更すると、変更したものがループ再生に適用されて聞こえるはずです。
	- **POST (スイッチは点灯):** ギター信号は処理されて録音 (例 ループはアンプ& エ フェクト処理の「後」に録音されます)。再生すると、ループ・オーディオは、アンプとエフ ェクトで処理された後のギター信号と共にミックスされます。これにより、ループが最 初から録音されてあったプリセット・トーンを再生する際に、ギター入力だけに適用さ せるプリセットを新たに選択できるのです!

注意:「POST」モードで録音すると、アンプ & エフェクト・モデリングがドライ信号に実質的なゲ インを多少加えることがあります。仮に、「POST」で録音したループの再生中に、設定を「PRE」 に変更すると、アンプ&エフェクトの処理を再び受けて再生させることで、ゲインを2倍にするこ とになります。アウトプットは大音量になり、歪むかもしれません。新しいループを始める前に、再 生が終わった時点でモードを選ぶのがベストです!

**E3 REC/OVERDUB -** ループを録音するときは、このスイッチを踏むだけでルーパー は即座に録音を開始します。このスイッチを2度目に踏むと、Overdubモードを実行しなが ら録音されたループの再生を始めます(スイッチの LED が点滅して Overdub モードに入 っていることを示します)。

録音したループが1つあれば、いつでもそのループの上にオーバーダブを重ねることがで きます。ループを再生して、点滅している**REC/OVERDUB**スイッチを踏むだけです。新し いライブ・ギターは、先に録音したループの上に重ねて録音されます。この手順を繰り返す だけで何回でも好きなだけオーバーダブを重ねることができます!

4 **PLAY/STOP -** 録音したループの再生を開始、または停止するときにこのスイッチ を押します。積極的にループを録音する際にこのスイッチを利用すれば、押すだけで録音を 停止し、ループの「アウト」ポイントを設定することができます。録音が停止し、新しく録音さ れたループの再生が直ちに始まります。

5 **PLAY ONCE -** このボタンを押すと、録音したループを1サイクル再生します。事前 に録音したフレーズを要求が有り次第、起動させるには便利です!

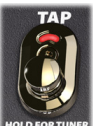

**TAP (ループの消去) -**「Looper」モードで**TAP**ボタンを押すと、録音したルー プ・オーディオはいずれも消去されます。ループの再生や録音がアクティブのとき は、この機能で自動的に再生、録音は停止します。

注意: **MODE**スイッチがルーパー・モードに入っている場合、**TAP**ボタンを押しても、POD HD をチューナー・モードに入れることはできません。チューナーへアクセスするときは、先ずMODEス イッチをプリセットかペダルOn/Offモードへ設定し、それからTAPボタンを長押ししてください。

# **USB オーディオ**

この章ではPOD® HD300&POD® HD400のUSBオーディオ能力について説明しま す。Line 6 USBオーディオ・ドライバーをインストールすれば、Mac®やWindows®のた めの、質の高い24ビット・オーディオ・インターフェースとしてPOD HDを使用することがで きます。

# <span id="page-62-0"></span>**Line 6 USB オーディオ・ドライバー**

コンピュータにPOD HDを接続する前に、無償提供される**Line 6 POD HD300 Edit** か**Line 6 POD HD400 Edit**ソフトウエアをダウンロードし、インストールしておくこ とをお勧めします。これにより、必要なUSBオーディオ・ドライバーとLine   6   Monkey® アップデート・ユーティリティがインストールされます([A•1ページの「付録 A: Line 6](#page-76-0) [Monkey™」](#page-76-0)参照)。

注意:POD HD300 & HD400の USBデバイス・ドライバー・バージョン 5.7.0、 Mac OS® X  10.4 (Tiger®)のサポートは既に終了しました。Mac®のOS® X 10.4でPOD HDの USB接続を使用する場合は[、http://line6.jp/software/](http://line6.jp/software/)からダウンロード可能な、POD HD300/HD400ドライバー・バージョン 5.1.2をインストールする必要があります。

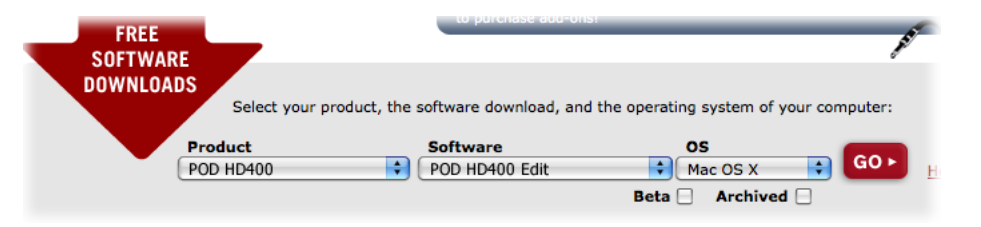

POD HD400 Editソフトウエアを選択するLine 6ソフトウエア・ダウンロード・サイト

インストレーションが終了したら、コンピュータのUSBポート(USBハブへは接続しないでく ださい)へ直接デバイスを接続し、POD HDの電源を入れます。

詳細は[、http://line6.com/support/manualsか](http://line6.com/support/manuals/)ら入手可能なPOD HD Edit インストー ラー・ガイドとパイロット・ガイドをご覧ください。

### **オーディオ・ルーティング**

POD HD のUSB接続を使用すると、オーディオ・ドライバーはいくつかの作業を管理でき るようになります。ドライバーは、処理されたギター信号をUSB Record Send からコンピ ュータへ送り、コンピュータから再生オーディオを受け取ります。また、低レイテンシ・モニタ ー信号を与えるために、処理されたギター信号がRecord   Sendへルートする前に捉えま す。次にそのモニター信号を再生オーディオと共に合わせます。そしてこの合わせた信号を POD HDアナログ・アウトプットへ送るのです。

L6 LINK™接続が、POD HDとDTシリーズ・アンプの間でアクティブの場合、全てのUSBオー ディオはミュートされます。L6 LINKの詳細は[、](http://line6.com/support/manuals/) [http://line6.com/support/manuals/か](http://line6.com/support/manuals/)ら 入手可能な追加の文書をご覧ください。

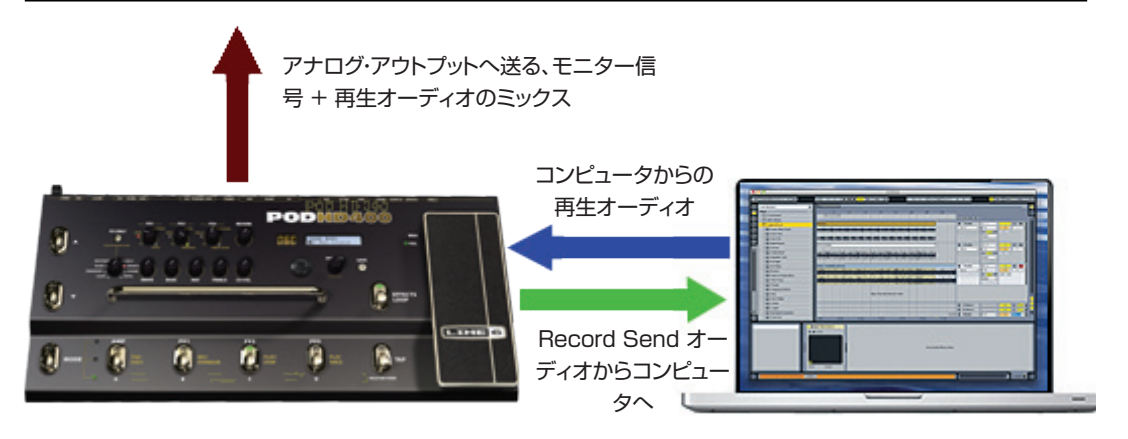

Line 6 USBオーディオ・ドライバーが提供する USBオーディオ・ルーティング

### **POD HDの Record Send**

上記で示すように、Record   Sendは、POD   HDが処理したデジタル信号をUSB接続に より運ぶ、仮想の「パイプライン」です。オーディオ・ソフトウエアがレコーディングのため に入力信号として利用できるようにするのが目的です。(USB   Record   Send信号もま た、Output   Modeオプションによってコントロールされることに注意してください[。2•6](#page-15-0) [ページの「OUTPUT MODE オプション」参](#page-15-0)照)

オーディオ・ソフトウエアの中でPOD HDデバイスと Record Sendが表示されます こ のSendをトラックの入力に選ぶだけで、POD   HD信号を録音することができます。Send に送られる信号レベル(レコーディング・トラックの中に受信するレベル)は、アンプ・モデル DRIVE & VOLUME、エフェクト・モデルGAINコントロール、ボリューム・ペダル等のPOD HDの出力レベルから影響を受けます。

### **モニター・レベル**

コンピュータとPOD HDで録音を行う際に、ギターのモニター信号と再生オーディオとのバ ランスをとることが必要になるケースがよくあります。これを解決するために、モニター信号 に対する独立したボリューム・コントロールを提供できるUSBMonオプションが**SETUP**メ ニューの中に用意されています。1·2ページの「USBモニター・レベル」を参照してくださ い。

録音にPOD HDをオーディオ・インターフェースとして使用すると、DAWソフトウエアもまたそれ 自身の「ソフトウエア・モニタリング」機能を提示してきます。DAWトラックでプラグ・インと共に処 理したギター信号を聞きたい、というような場合には、DAWのソフトウエア・モニタリング機能を 使用するのが良いでしょう。DAWソフトウエア・モニタリングを使用する場合は、このスライダーの レベルを0%に設定して、DAWソフトウエア・モニタリング信号だけが聞こえるようにします。

# **Line 6 Audio-MIDI Devices パネル**

Line 6 Audio-MIDI Devicesユーティリティは、様々なオーディオ・ドライバー・セッティン グを参考し構成する場所です。Line 6 Audio-MIDI Devicesダイアログの中のオプショ ンは、Mac®とWindows®システム間では多少異なります。以下の説明を参照してセットア ップに合わせてください:

- **Mac®:** 次のセクションをご覧ください。
- **Windows®:** [8•1ページの「Line 6 USB オーディオ・ドライバー」](#page-62-0)をご覧ください。

**8•4**

## **Mac® - Line 6 Audio-MIDI 装置**

S Line 6 Audio-**MIDI Devices** 

Mac®「システム・プリファレンス」の中からLine 6 Audio-MIDI Devices を起動します。このユーティリティからいくつかのオプションにアクセスしま す。

# **Line 6 Audio-MIDI 設定 – Driver オプション (Mac®)**

このウィンドウ内には、ドライバーおよびインプット&レコーディングの二つの画面が用意さ れています。

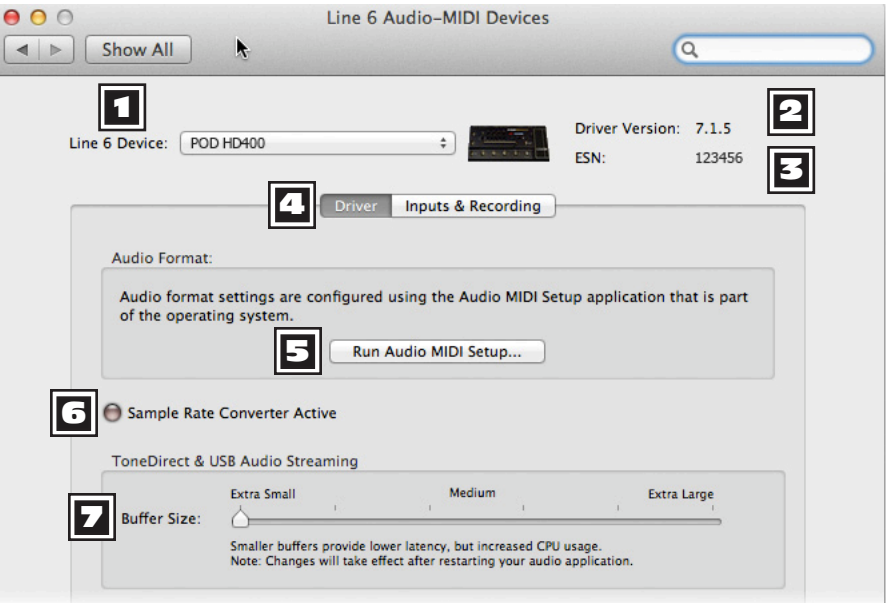

Line 6 Audio-MIDI設定画面、ドライバー画面

**1 Device セレクター:** ここでPOD HDを選びます。Line 6対応のオーディオ·デバ イスを2台以上接続している場合は、このリストの中からそれぞれを選ぶことができま す。

- **2 Driver Version:** 現在そのデバイスにインストールされているドライバー·バージョ ン・ナンバーが表示されます。
	- 3 **ESN:** 現在接続されているデバイス独自のエレクトロニック・シリアル・ナンバーが表示 されます。

**||- ドライバー - インプット&レコーディング画面セレクター:** これらのボタンを選択し、ウ ィンドウ内に表示されているお使いのデバイスの各オプションを表示させてください。

**5 Run Audio-MIDI Setup:** Mac® Core Audioインターフェース・ドライバー設定 は、Mac OS® XオーディオMIDIセットアップ・ユーティリティの中で構成されます。こ のボタンを押すとこのダイアログが表示されます([8•6ページの「Mac OS® X オ](#page-67-0) [ーディオ MIDI セットアップ・ユーティリティ」](#page-67-0) 参照)。

**5 Sample Rate Converter Active:** デバイスが本来の48kHz以外のサンプル・ レートで操作されると、このインジケーターが点灯します。POD HDは内蔵サンプル・ レート・コンバーターの利用により、48kHzに加え、44.1kHz、88.2kHz、96kHzの レートもサポートしています。オーディオ・サンプル・レートの設定に関する詳細は、使用 するソフトウエアの説明書で確認してください。

**2 USB Audio Streaming Buffer:** このスライダーを使用して、入力モニター信号 のオーディオ反応に合わせてバッファサイズを調節します。基本的に、デフォルト設定 はほとんどのシステムに対して問題がありません。しかしオーディオがドロップアウトし たり、システム上で大量のCPUデマンドを課している場合は、スライダーの目盛りを1 つか2つ右へ上げて負担を軽減させてください。

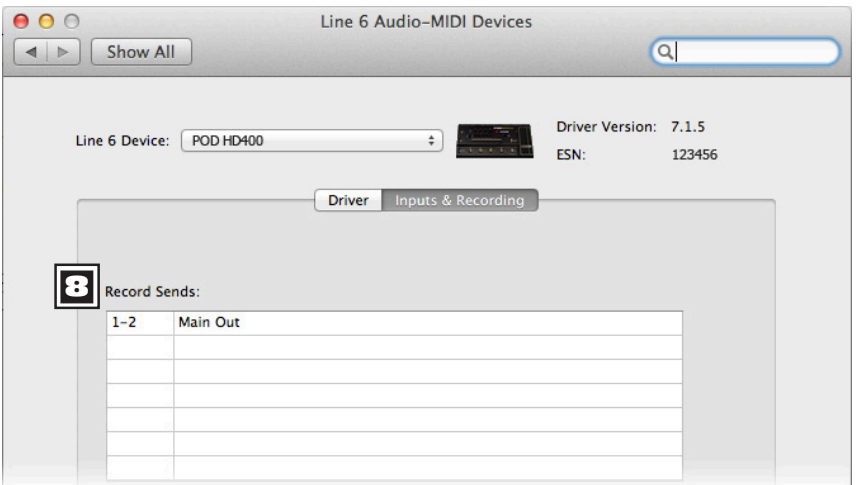

Line 6 Audio-MIDI設定画面、インプット&レコーディング画面

**8 レコード・センド・リスト:** お使いのオーディオ・ソフトウェアで使用可能なLine 6のレ コード・センドがここに表示されます。POD   HD300/HD400の場合、「1-2   Main Out」のレコード・センドが表示されます。

# <span id="page-67-0"></span>**Mac OS® X オーディオ MIDI セットアップ・ユーティリティ**

POD HDはMac® Core Audioドライバー・タイプを利用しているため、実際にどのような Mac®オーディオ/マルチメディア・ソフトウエアに対しても、オーディオ・インターフェースと して互換性を備えています。大部分のCore Audioデバイスと同様に、オーディオMIDIセッ トアップ・ダイアログのページからいくつかのセッティングを見つけることができます。この ウィンドウにはインプットおよびアウトプットの2つの画面があることに注目してください。各 画面において似たような選択肢が表示されますが、各セッティングはデバイスのインプット およびアウトプットのドライバーに付随しています。

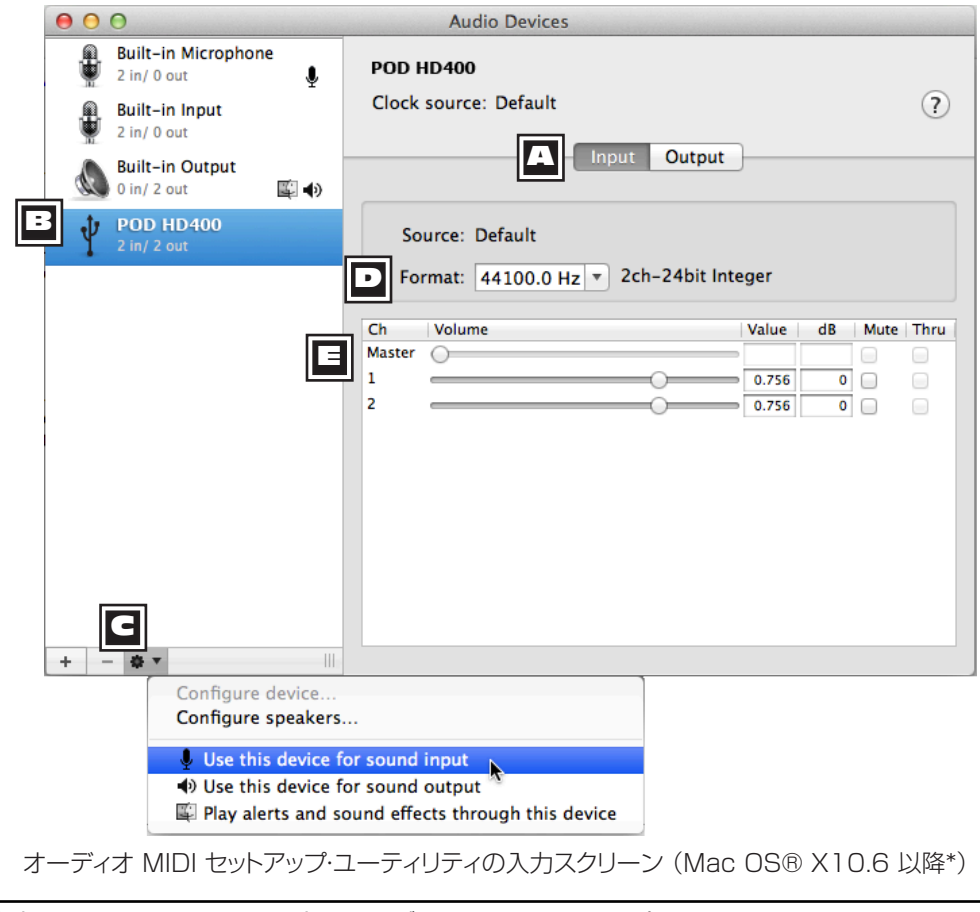

注意:Mac OS® X 10.5の中のオーディオ MIDIセットアップ・ユーティリティ・ウィンドウのレイ アウトは多少異なりますが、ここで説明する通り、提供するオプションと機能は同じです。

- **| エ ィンプット-アウトプット画面セレクター:** ウィンドウ内の各オプションを表示させるに は、これらのボタンを使用します。
- **|3| デバイス・リスト**:リスト内のPOD HD300/POD HD400のデバイスを選択し、ウィ ンドウ内にセッティングを表示させてください。
- **[G| デフォルト・オーディオ・デバイス・オプション: POD HDを、Mac®アプリケーション\*** におけるデフォルトのインプット/アウトプット・オーディオ·デバイスとして設定するに は、デバイス・リストでお使いのPOD HDデバイスを選択した状態で、小さなギア型ア イコンのボタンをクリックしてください。これらのオプションのいずれかを選択した場 合、上記のデバイス・リストのPOD   HDの右側に各アイコンが表示され、デフォルトの デバイスとして設定されていることが表示されます。

\*DAWアプリケーションの多く(GarageBand、Logic、Ableton   Live等)は、ここで設定した セッティングとは独立して、各自のプレファレンス内からオーディオのインプット/アウトプットのデ バイスを設定できるようになっています。

- **Use this device for sound input**:   POD   HDを、Mac®のアプリケーション におけるオーディオ・レコーディング用のデフォルトのインプット・デバイスとして使用 したい場合、このオプションを選択してください。
- **Use this device for sound output**:   Mac®のアプリケーションでPOD   HD をデフォルトのアウトプット・デバイスとして使用したい場合(iTunes®等)、このオプ ションを選択してください。
- **Play alerts and sound effects through this device**:   このオプション は、選択したデバイスからシステム・アラート音が出るように設定します。POD HDの ギターの音と共にMac®のアラート音を大音量で出したくない限り、この機能は使わ ない方が良いでしょう。
- **|⊇| フォーマット:** このオプションはPOD HDによるレコーディング(インプット画面の場 合)および再生時(アウトプット画面の場合)のサンプルレート\*およびビットデプスを表 示します。POD HDのビットデプスは24ビットで固定されています。

\*オーディオのソフトウェアが動作している状態で、このウィンドウからサンプルレートを変更する のは推奨されません。一般的には、お使いのオーディオ・ソフトウェアの独自のプレファレンス・セッ ティングからサンプルレートの変更を行います。

### **| ヨ ボリューム・スライダー:** 選択されているデバイスのレベルを調整する為のスライダー です。

- オーディオ・デバイスの**インプット**画面を表示している場合(上記参照)、レコーディン グのソフトウェアに送られるレコード・センド信号はスライダーによってコントロールさ れます。これらスライダーを使用してDAWソフトウェアのレコーディング・レベルを微 調整することができます。必要に応じ、これらのスライダーを使ってインプット信号を 最大+18dBブーストすることができます。
- オーディオ・デバイスの**アウトプット**画面を表示している場合(下記スクリーンショット 参照)、ソフトウェアからPOD HDへ出力されるステレオのレベルをスライダーによっ てコントロールします。ギターのインプット信号に対して、これらのスライダーを使っ てUSBのプレイバックのオーディオを独立して調整することができます。

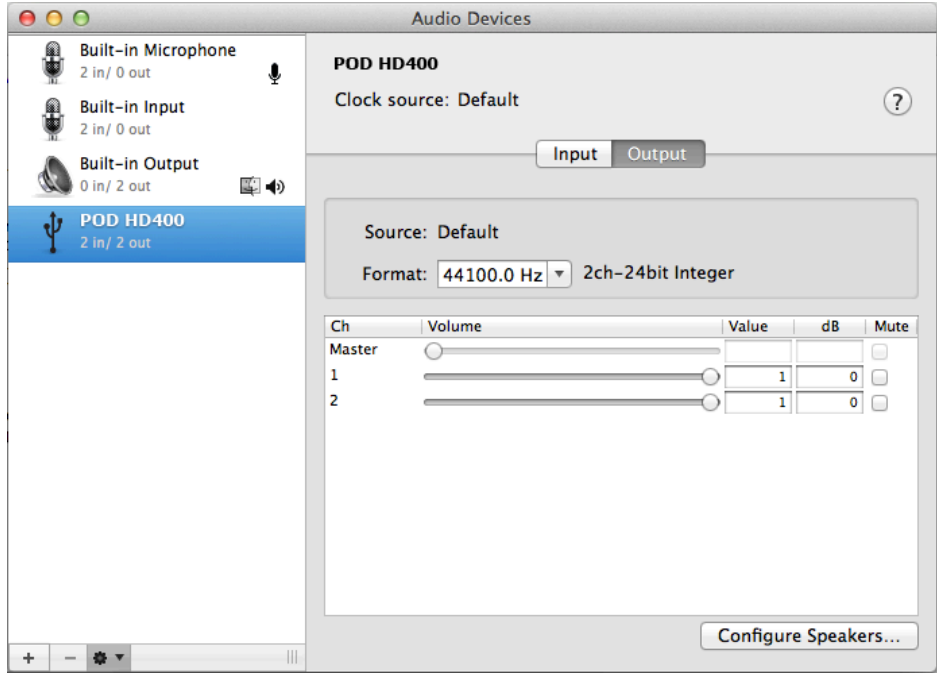

Audio-MIDI設定ユーティリティ、アウトプット画面(Mac OS® X 10.6 以降\*)

### **Windows® – Line 6 Audio-MIDI デバイス**

特に明記しない限りWindows® XP、Windows Vista®やWindows® 7の以下の設定は同 じです。

Windows®コントロール・パネルの中からLine   6   Audio-MIDI   Devicesを起動しま す。Windows®システム上でPOD   HDは、オーディオ・ソフトウエア・アプリケーションとの 互換性を最大限に発揮するために、DirectSoundとASIO®デバイス・ドライバーの両方を 提供しています。使用されるオーディオ・ソフトウエアが、ASIO®オーディオ・ドライバーに対 応しているのであれば、より高いパフォーマンスを得るためにも、このドライバーを選択する ことをお勧めします。ASIO®ドライバーのセッティングを促す表示が出たときは、そのダイ アログの表示箇所で設定を行います。Line   6   Audio-MIDIデバイスのダイアログには、ド ライバーおよびインプット&レコーディングの2つのタブ画面が用意されています。

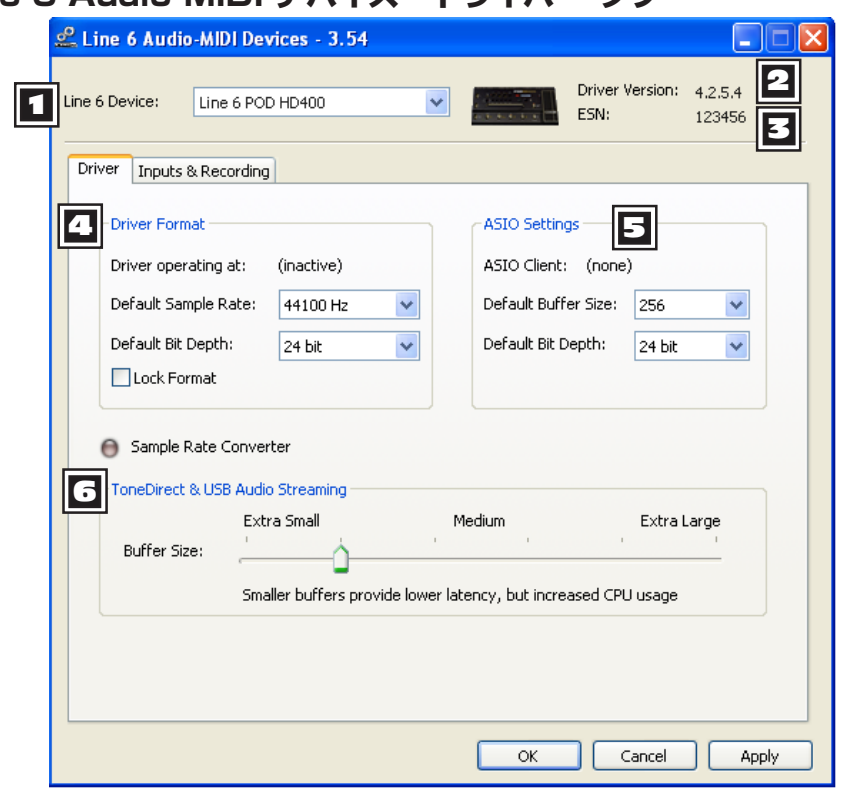

### **Line 6 Audio-MIDI デバイス –ドライバー・タブ**

Line 6 Audio MIDI Devices – ドライバー・タブ(Windows® XP)

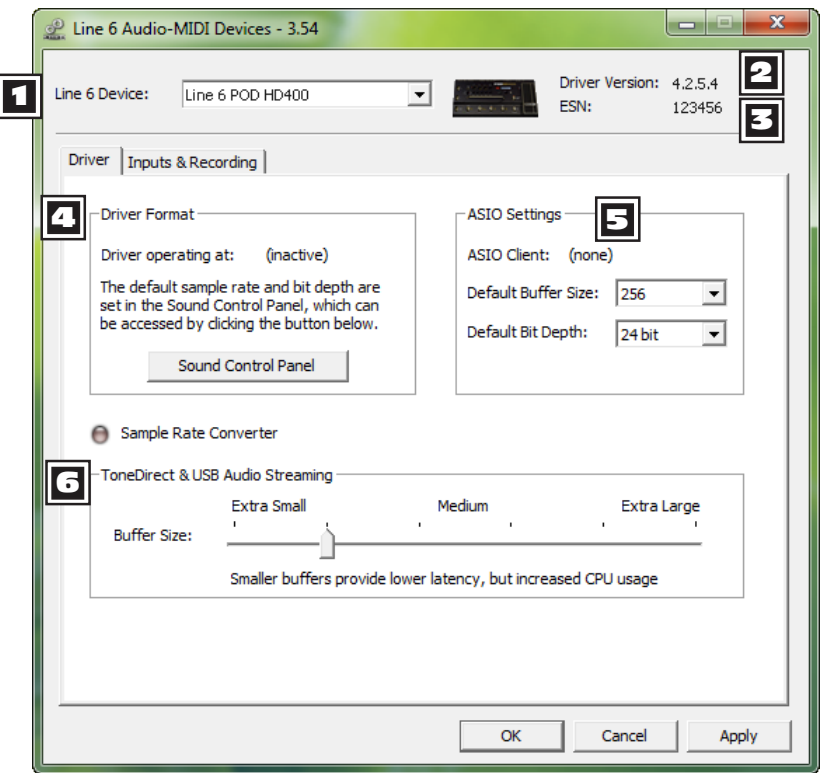

Line 6 Audio-MIDIデバイス - ドライバー・タブ (Windows® 7 and Vista®)

- **1 Device セレクター -** ここでPOD HDを選びます。Line 6対応のオーディオ・デバイ スを2台以上接続している場合は、このリストの中からそれぞれを選ぶことができます。
- **2 Driver Version -** 現在そのデバイスにインストールされているドライバー・バージョ ン・ナンバーが表示されます。
- 3 **ESN -** 現在接続されているデバイス独自のエレクトロニック・シリアル・ナンバーが表示 されます。
- 4 **Driver Format (Windows® XP) -** これらのオプションは、アプリケーションが Windows® DirectSound®ドライバー経由でPOD HDデバイスを使用するときの み適用可能です。ASIO®ドライバーを経て使用する場合、これらのオプションは選択 不可能です。
- **Driver operating at:** オーディオ・アプリケーションで使用する際に、ドライバー が実際に使うサンプル・レート&ビット深度を表示します。
- **Default Sample Rate & Bit Depth:** POD HDをオーディオ・インターフェー スとして使用する際に、アプリケーション(ASIO® 以外)が使用するデフォルトのサン プル・レート&ビット深度を、このオプションで設定します。
- **Lock Format:** チェックを入れると、DirectSound®ドライバーは(Windows®オ ーディオ・アプリケーションによって要求されたサンプル・レートに従うことに反して)常 に、2つ前のダイアログで設定したサンプル・レートとビット深度で動作します。

# 4 **ドライバー・オペレーション (Windows® Vista & Windows® 7)**

Windows® VistaとWindows® 7には、**サウンド・コントロール・パネル**ボタンが見えるは ずです。これをクリックするとWindows®サウンド・パネルが起動します。全てのWindows® マルチメディア・プログラムで、POD HDをそのサウンド・カード・デバイスとして利用したい場 合は、サウンド・パネルの再生と録音タブ内で、「デフォルト」オーディオ・デバイスとして指定す ることができます。

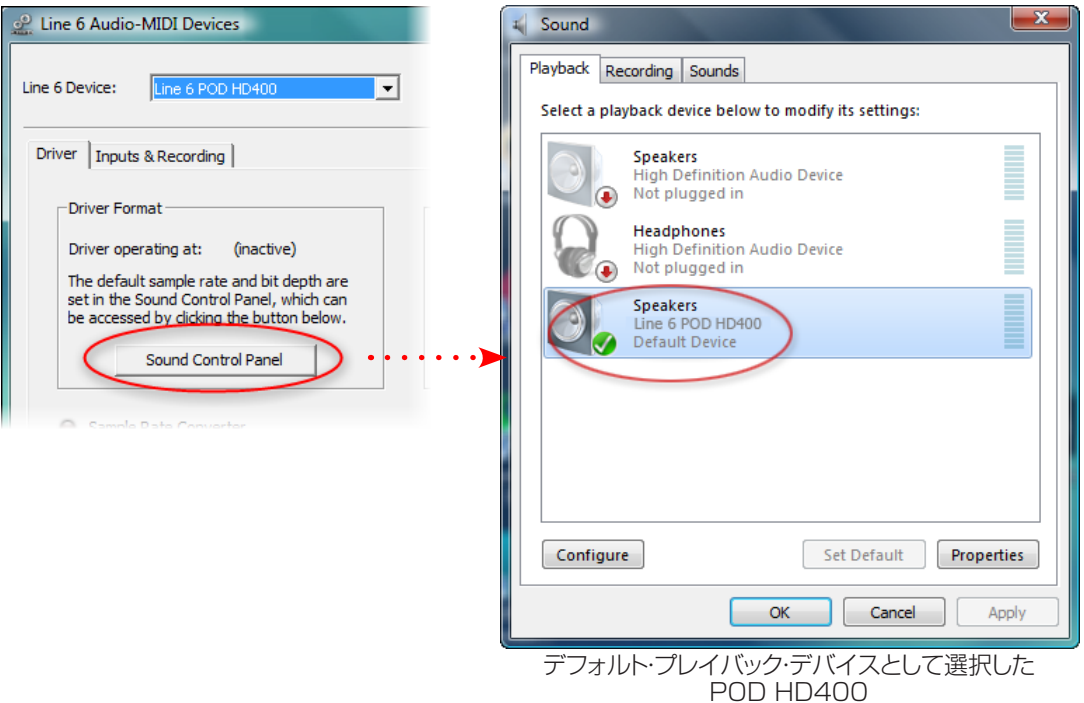

**8•11**

Soundダイアログの中の**プロパティ**ボタンをクリックして、Windows®マルチメディア・ア プリケーションと共に使用したPOD HDサンプル・レートとビット深度のデフォルト・フォーマ ット設定にアクセスすることもできます。(Line 6デバイス用にASIO®ドライバーを使用す るように設定したオーディオ・アプリケーションを使用すると、ASIO®は直接そのデバイス と通信を行うようになり、これらの「デフォルト・フォーマット」の設定が適用されないことに 注意してください。)

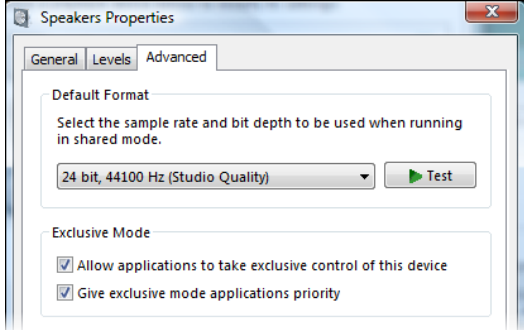

Window Vista/7コントロール・パネル>サウンド>プロパティ – アドバンス・タブ

# 5 **ASIO® ドライバー設定**

- **ASIO® Client:** POD HDをASIO®オーディオ・デバイスとして使用しているオー ディオ・ソフトウエアを実行している場合、そのソフトウエアの名称がここに表示されま す。
- **Buffer Size:** 使用中のASIO®バッファ・サイズ ASIO®バッファ・サイズが DAW ソフトウエアの「応答性」と「レイテンシ」に影響を与えます。設定が低ければ低いほど 応答速度はより速くなります。しかしそのプロセッサーの高い使用量と引き換えにオ ーディオ・ドロップアウトの危険性が増します。オーディオ・ソフトウエアの再生や録音に ばらつきがある場合は、値を上げてください。一般的に最初は、256に設定するのが 良いでしょう。
- **Bit Depth:** 使用中のASIO®ビット深度 ここでは24ビットで使用することをお勧め します。
- **6 USB Buffer Size -** このスライダーを使用して、入力モニター信号のオーディ オ反応に合わせてバッファサイズを調節します。基本的に、デフォルト設定はほとんど のシステムに対して問題がありません。しかしオーディオがドロップアウトしたり、シス テム上で大量のCPUデマンドを課している場合は、スライダーの目盛りを1つか2つ 右へ上げて負担を軽減させてください。

**8•12**

### **Line 6 Audio-MIDIデバイス - インプット&レコーディング・タブ**

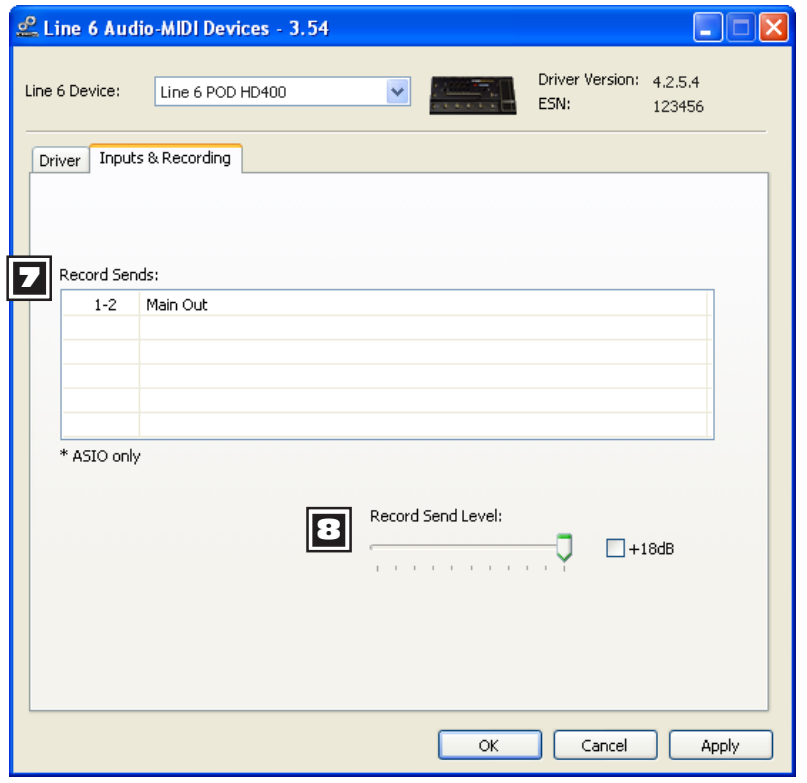

Line 6 Audio-MIDIデバイス - ドライバータブ (ここではWindows® XPを表示。Windows® 7 および Vista® も同様です)

**レコード・センド・リスト:** オーディオ・ソフトウェア内で、現在使用可能なLine 6デバ イスのレコード・センドが表示されます。POD HD300/HD400の場合はステレオの 「1-2 Main Out」のレコード・センドが表示されます。

**8 レコード・センド・レベル:** このスライダーにより、レコード・センド経由でコンピューター に送られるPODの信号レベルを独立して調整することができます。これはオーディオ・ ソフトウェアに録音される信号レベルに直接影響します。また必要であれば、+18dB のチェックボックスにチェックを入れることでオーディオ・ソフトウェアに送られる信号の レベルをブーストすることが可能です。

# **付録 A: Line 6 Monkey™**

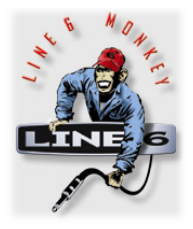

Line 6 Monkeyは、無償で提供されるインテリジェントなアップデーター・ソフ トウエアです。全てのLine 6製品を常に最新のバージョンに更新することがで きます。Line 6 Monkeyは、POD® HD300/HD400 USBデバイス・ドラ イバーと共にMac®やWindows®コンピュータに自動的にインストールされ ます。まだUSBデバイス・ドライバーをインストールされていないのでしたら、 POD   HDをコンピュータと共に活用するためには、すぐにでも入手する必要 があります[。8•1ページの「USB オーディオ」を](#page-62-0)参照してください。Line   6 Monkeyを定期的に起動させて最新のアップデートを確認し、インストールす ることをお勧めします。

# **Line 6 Monkeyを起動する**

POD HDをコンピュータのUSBポートへ接続してからデバイスの電源を入れてLine 6 Monkey を起動します:

- Mac®の場合、アプリケーション/Line 6/Line 6 Monkeyへと進みます。
- Windows®の場合、スタートメニュー\プログラム\Line 6\Tools\Line 6 Monkey へと進みます。

特に明記しない限り、以下の手順はMac®やWindows®上で同じです。

# **ログイン・アカウント**

Line 6 MonkeyがLine 6とコミュニケーションをとり、必要なものを提供できるように、先 ずはログインを行います。何回かクリックするだけ、それに無料です! まだアカウントを作成 していない場合は、**New User**ボタンをクリックして、アカウント作成手順に進みます。

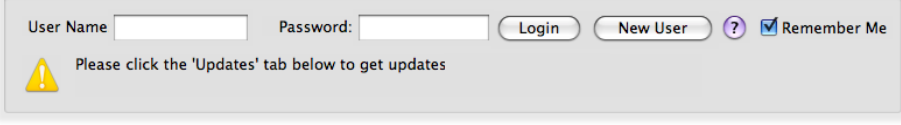

**A•1**

#### **ハードウエアを登録する**

**A•2**

まだ登録がお済みでない場合は、接続したLine 6ハードウエアの登録を促すダイアログが ここで表示されます。本当に簡単な手順です。ここで**Register**ボタンをクリックしてくだ さい。

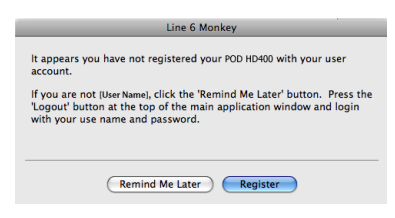

# **アップデートを入手する**

入手可能な新しいアイテムとしてより新しいバージョンがある場合は、そのアイテムをクリッ クして、あなたのMonkeyにインストールの手順を案内させてください。これが、最新のドラ イバー、ファームウエア&アプリケーションを常備する最も簡単な方法です。

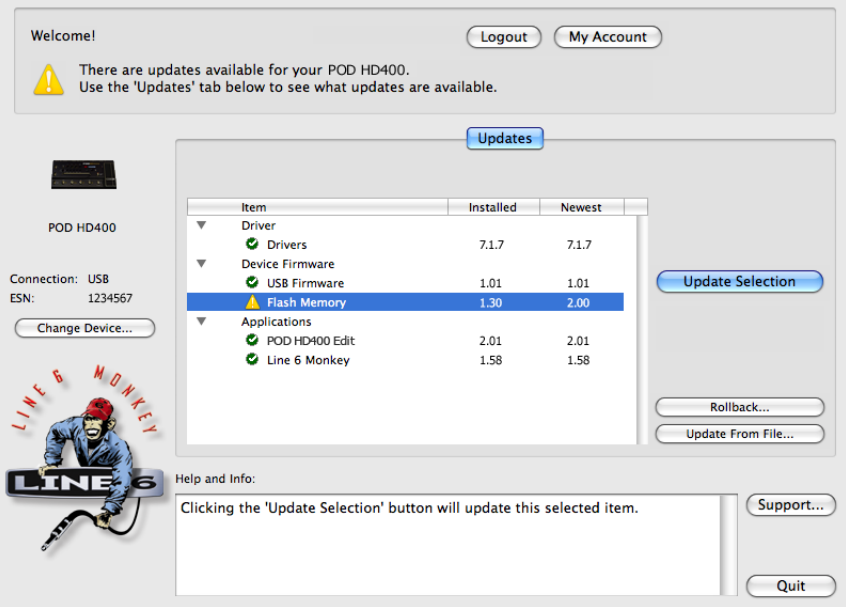

Line 6 Monkey – POD HD400のUpdates画面

例として、上記のスクリーン・ショットは Monkey がより新しいファームウエアを発見したこ とを示しています。フラッシュ・メモリー・バージョンが接続したPOD HD400に入手可能で す。このシナリオでは、Flash Memoryアイテムを選び、**Update Selection**をクリック します。画面に表示されるメッセージを注意して読んでください。あとしばらくで、Monkey がアップデートの操作をお手伝いします。アップデートが全て完了するまでは、デバイスのコ ントロールと接続ケーブルには、触れないようにすることが特に重要です!

**A•3**

# **付録 B: MIDI**

この章ではPOD® HD300 & POD® 400 MIDI 機能について説明します。これら両方 のPOD HDデバイスに、USB接続を通じてMIDI System Exclusiveデータを送受信す る機能が含まれています。

# **MIDI SysEx 機能**

POD HDは、USB接続を利用してプリセット・データのMIDI System Exclusive (SysEx) 「ダンプ」を送受信します。これにより、Mac®やWindows®コンピュータ上で他社の SysExアプリケーションを使用しても、デバイスのプリセットを捉え、バックアップや、復元す ることも可能になります。

注意:代わりに、無償提供されるLine 6 POD HD Edit パッチ・エディター/ライブラリアン・ソ フトウエアをダウンロードして、プリセットのバックアップと復元に使用することもできます。詳細 は [、](#page-16-0) [2•7ページの「POD HD Edit ソフトウエア」を](#page-16-0)ご覧ください!

コンピュータと共にPOD HDを使用する前に、Line 6 USBデバイス・ドライバーをダウン ロードし、インストールする必要があります[。 8•1ページの「USB オーディオ」を](#page-62-0)ご覧ください。

### **MIDI SysEx ソフトウエア**

MIDI SysExデータを送受信するためには、その機能を持つ、MIDIソフトウエア・ユーティリ ティをコンピュータにインストールしておく必要があります。このようなアプリケーションは 数多く市販されていますが、以下のような(無料)アプリケーションが良いでしょう:

- **Snoize SysEx Librarian** Mac®の場合 [www.snoize.com/](http://www.snoize.com/SysExLibrarian/)
- **MIDI-OX** Windows®の場合 [www.midiox.com/](http://www.midiox.com/)

これらのアプリケーションの使い方はとても簡単です: アプリケーションの中で利用可能な POD HD の MIDI Input と MIDI Outputポートを send & receive、to/from の項目に 選ぶだけです。\* 他のオプションについては、アプリケーションのヘルプを参照してください。

注意: POD HDは、MIDI データの送受信を常にMIDIチャンネル 1に限って行います。そのた め、ソフトウエアがこのチャンネルで送受信するように設定されていることを、必ず確認しておく 必要があります。

**B•1**

# <span id="page-81-0"></span>**MIDI Dump – プリセットをバックアップする**

MIDIダンプを実行するときは、POD HDをコンピュータのUSBポートへ接続し、MIDIソフ トウエアが MIDI データをデバイスから受信するように準備します。POD HDの[4•1ページの](#page-22-0) [「エディット・モード」](#page-22-0)に入り、**MIDI**メニューへ進みます。以下のオプションが用意されていま す:

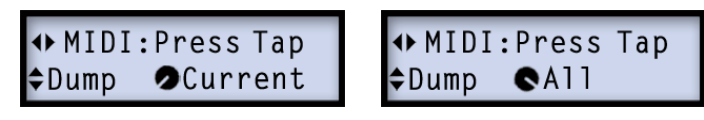

- **Dump Current -** 現在読み込まれているプリセット用のデータだけを送ります。
- **Dump All -** 全ての128プリセットに全データを送ります。

気に入ったDumpオプションを選び、 **TAP**フットスイッチを踏むと、MIDI SysExデータが 直ちにコンピュータへ送られます。ダンプが終了したら、ファイル名を入力し、SysExファイ ルを保存します。SysExファイルは今後いつでも選択して、POD HDへ送り、そのプリセッ トをデバイスへ送信させることができます。

# **プリセットを送り返す**

コンピュータに1つ、または複数のPOD   HD   SysExダンプ・ファイルが保存されている 場合、気に入ったファイルを開くか、選択し、MIDI   データを接続したPOD   HDへ送るよう に、MIDIソフトウエアを構成することができます。

### **1つのプリセットを復元する**

1つのプリセットを含むSysExファイルを選択した場合(例–ファイルの作成に上記の MIDI「Dump Current」設定を使用):

- プリセットをインポートしたい、POD HD上のプリセットの位置を呼び出します。
- POD HDに特別な「受信モード」設定は設けられていませんので、常に MIDIを受信 します。
- 選択したSysExファイルの送信は、MIDIソフトウエア内から実行されます。
- 新しいプリセットは、選択したプリセット位置に読み込まれた状態で聞くことができます。
- **サウンドの保存** 新しく復元した設定は、そのプリセットを保存しない限りデバイスの プリセット位置に保持することができません。

**B•2**

### **全てのプリセットを復元する場合**

128プリセットを含むSysExファイルを選択すると(例 – 上記のMIDI「Dump All」設定を 使用してファイルを作成した場合)、このデータをPOD HDに送り、直ちに**存在するプリセッ ト全てを置き換える**ことができます:

注意:デバイス内に存在するプリセットを上書きで永久的に失う前に[、B•2ページの「MIDI Dump –](#page-81-0)  プリセットをバックアップする1の手順に従ってバックアップしておくのも良い考えです!

- POD HDで選択する特別な「受信モード」設定は設けられていませんので、常にMIDI を受信します。
- 選択したSysExファイルの送信は、MIDIソフトウエア内から実行されます。
- この送信の進行状態は、ソフトウエアで示されます。終了するまで数秒間かかること があります。
- 終了後、新しいプリセットは、デバイスの中の全ての128プリセット位置に読み込まれ ているのを確認でき、また聞くことができます。
- これでこれらのプリセットは、デバイスの中に永久的に保存されたことになるため、 保 存操作を行う必要はありません。

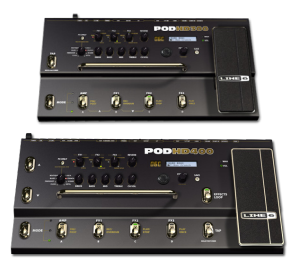